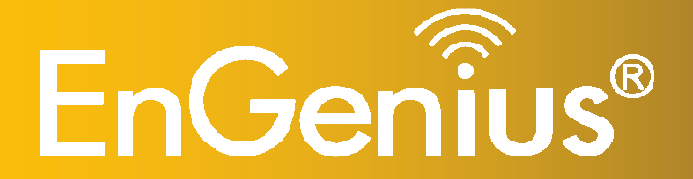

**Wireless-N 150Mbps Long Range Wall Mount AP/Repeater** 

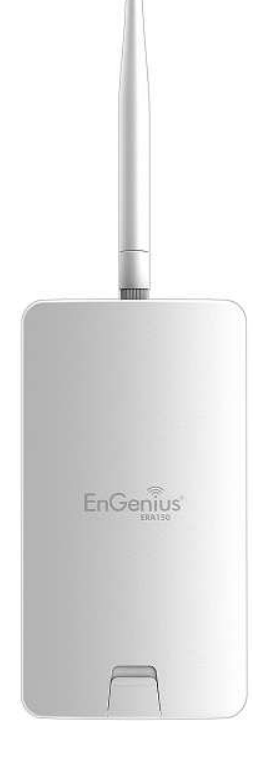

 **ERA150 Wireless-N 150Mbps Long Range Wall Mount AP/Repeater***V1.0*

### **Table of Contents**

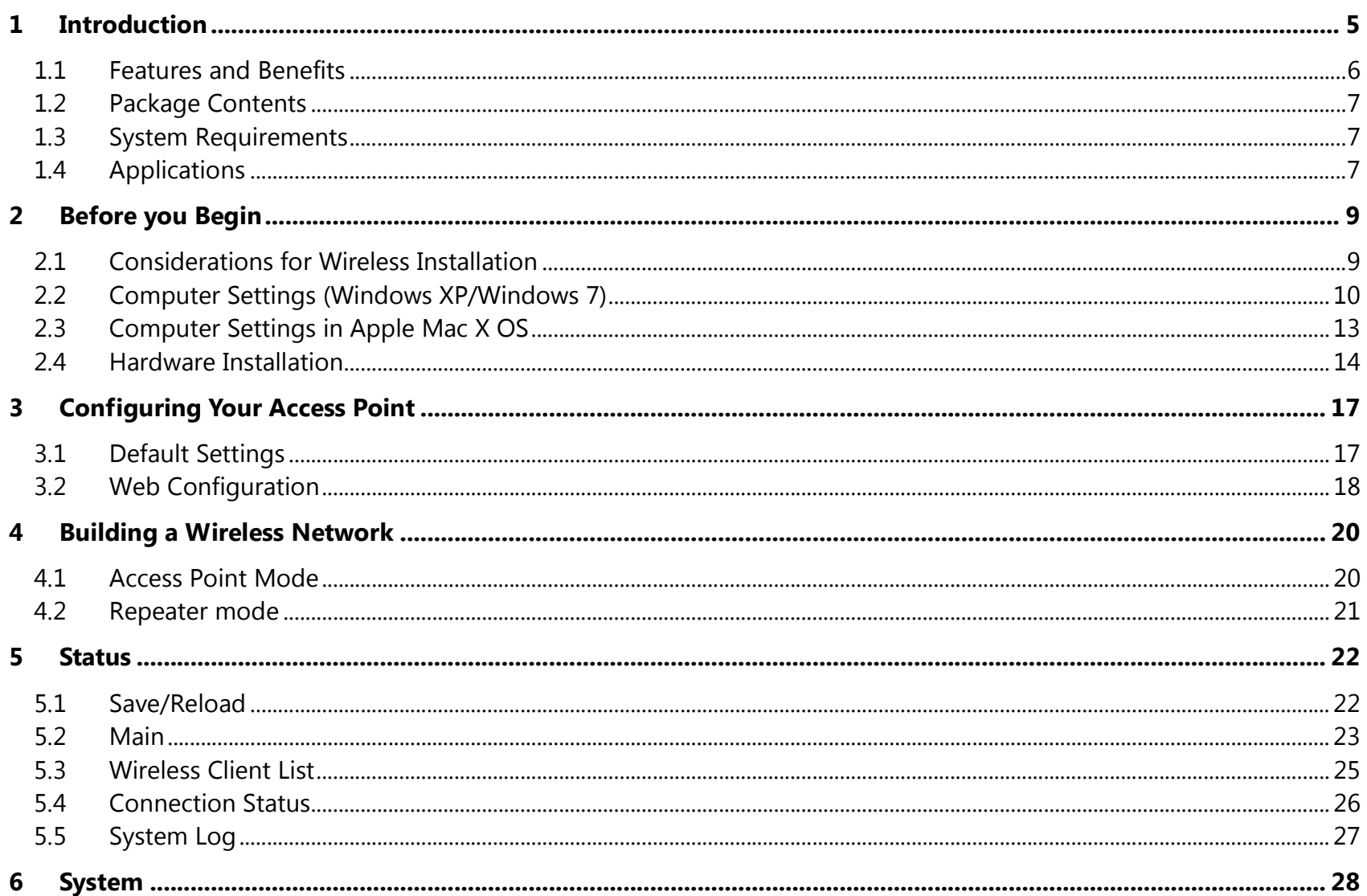

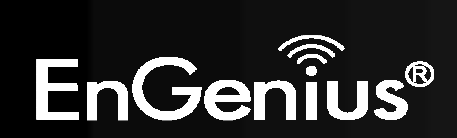

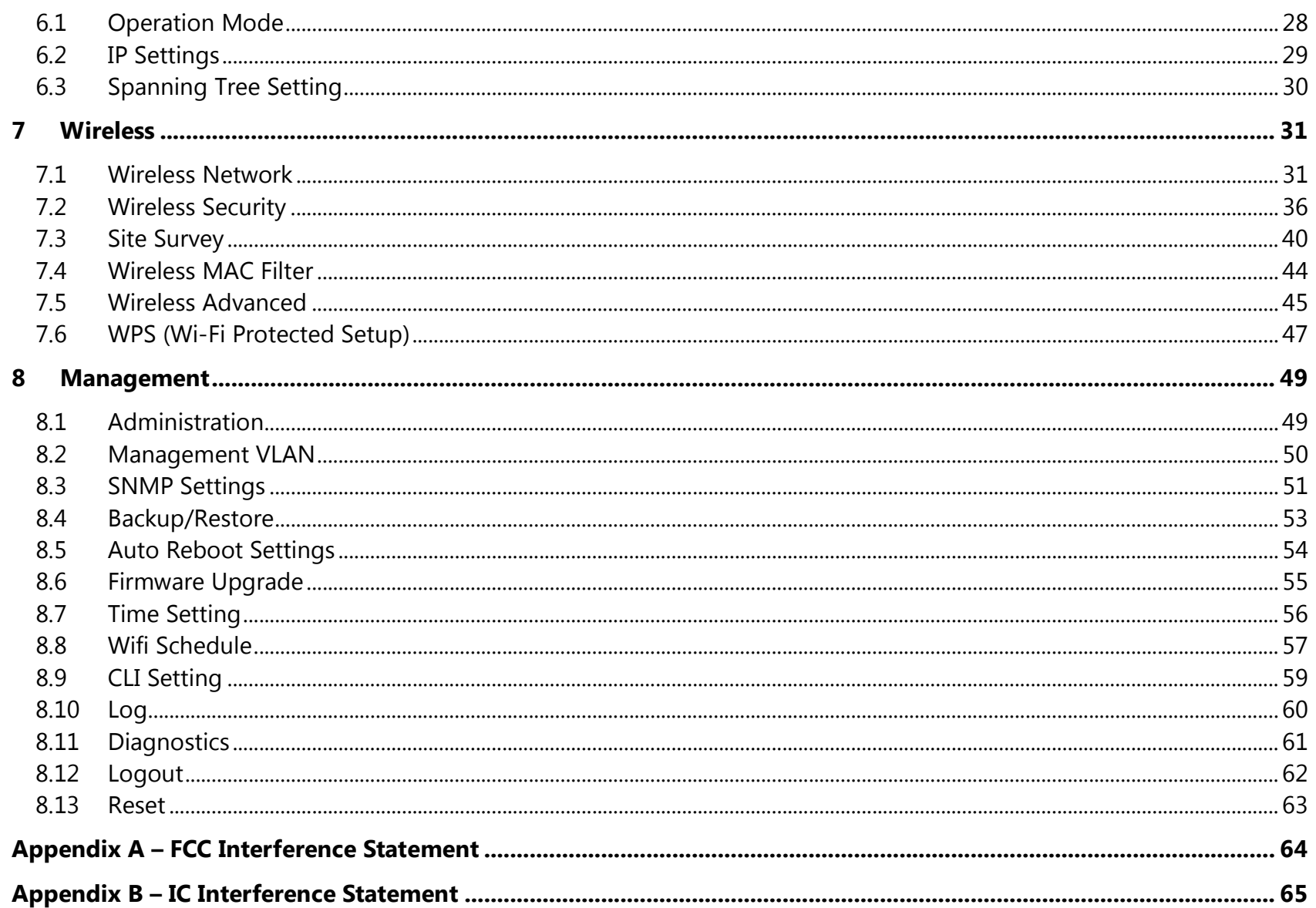

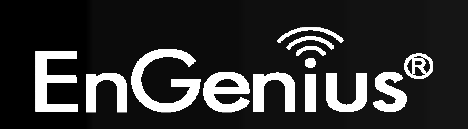

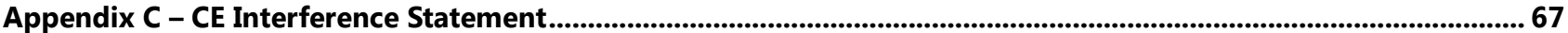

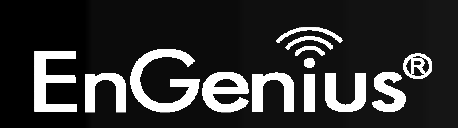

### **Revision History**

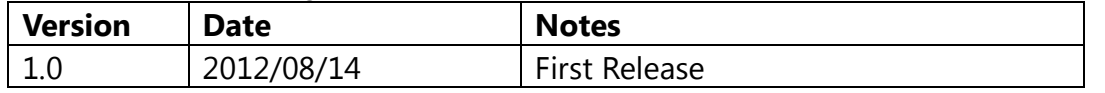

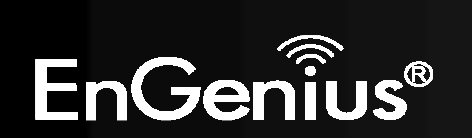

# **1 Introduction**

The **ERA150** is a high-powered, long-range wall mount wireless 802.11b/g/n access point with two major functional modes. The ERA150 was designed to operate in numerous environments from large homes, small and medium-sized businesses, multiple-floor offices, hotels and other venues to larger enterprise deployments. Its high-powered, long-range characteristics make it a cost-effective alternative to ordinary access points that don't have the range and reach to connect to a growing number of wireless users who wish to connect to a large home or business network.

The ERA150 delivers up to 3x faster wireless speeds and 7x extended coverage than legacy 802.11b/g wireless devices. Even though the ERA150 has been designed and engineered for traffic heavy and demanding business environments it is also quite at home in larger house scenarios because it efficiently extends the wireless range of an existing home router, especially in very architecturally-challenging structures to provide whole home connectivity.

To protect sensitive data during wireless transmissions, the ERA150 offers different encryption settings for wireless transmissions including industry-standard WPA and WPA2 encryption. The ERA150 also includes MAC address filtering to allow network administrators to offer network access only to known computers and other devices based on their MAC addresses.

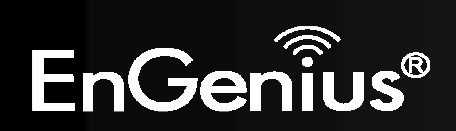

### **1.1 Features and Benefits**

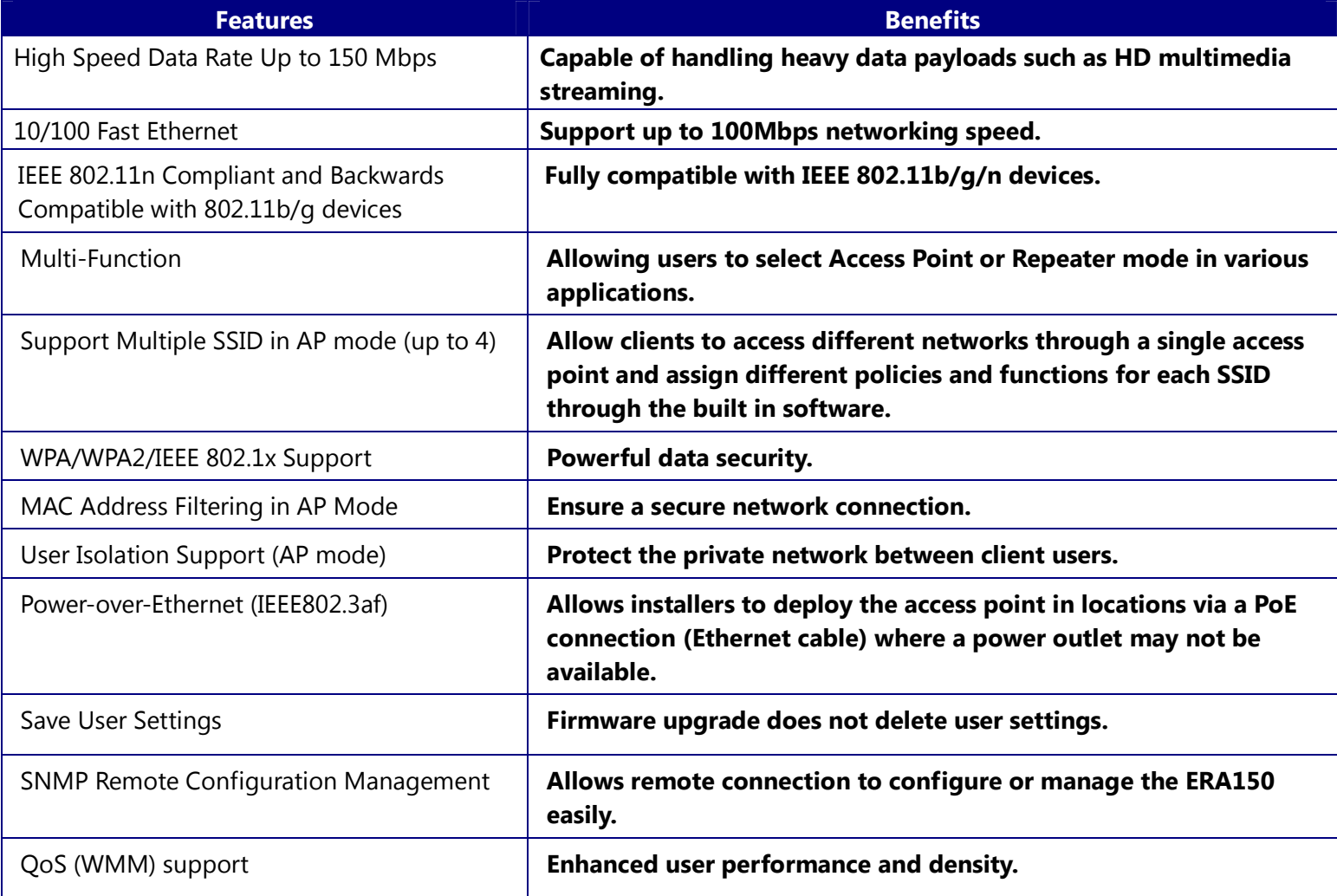

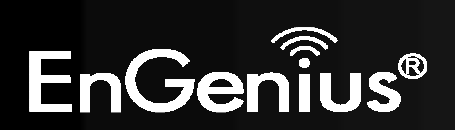

### **1.2 Package Contents**

The ERA150 package contains the following items (all items must be in package to issue a refund):

- $\bullet$ ERA150 Access Point
- $\bullet$ Detachable 5dBi antenna \* 1
- 12V/1A 100V~240V Power Adapter
- RJ-45 Ethernet Cable
- $\bullet$ Wall Mount Screw Kit
- $\bullet$ Wiring Belt \* 2
- CD (User Manual and EZ Controller Software)
- $\bullet$ Quick Installation Guide

# **1.3 System Requirements**

The following are the minimum system requirements in order configure the device.

- $\bullet$ Computer with an Ethernet interface or Wireless Network function
- $\bullet$ Windows OS (XP, Vista, 7), Mac OS, or Linux based operating systems
- $\bullet$ Web-Browsing Application (i.e.: Internet Explorer, FireFox, Safari, Chrome or other similar software)

# **1.4 Applications**

Wireless LAN (WLAN) products are easy to install and highly efficient. The following list describes some of the many applications made possible through the power and flexibility of WLANs:

### **a) Difficult-to-Wire Environments**

There are many situations where wires cannot be installed or deployed easily or cannot be hidden from view. Older

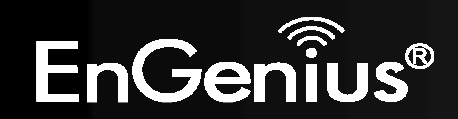

buildings, sites with multiple buildings, and/or areas make the installation of a Ethernet-based LAN impossible, impractical or expensive.

### **b) Temporary Workgroups**

Create temporary workgroups/networks in more open areas within a building – auditoriums, amphitheater classrooms, ballrooms, arenas, exhibition centers, temporary offices where one wants either a permanent or temporary Wireless LAN established.

### **c) The Ability to Access Real-Time Information**

Doctors/Nurses, Point-of-Sale Employees, and/or Warehouse Workers can access real-time information while dealing with patients, serving customers, and/or processing information.

### **d) Frequently Changing Environments**

Set up networks in environments that change frequently (i.e.: Show Rooms, Exhibits, etc.).

### **e) Small Office and Home Office (SOHO) Networks**

SOHO users need a cost-effective, easy and quick installation of a small network.

### **f) Wireless Extensions to Ethernet Networks**

Devices like the ERA150 enable network administrators, installers and end-users to extend the range and reach of an existing Ethernet-based network.

#### **g) Training/Educational Facilities**

Training sites at corporations or students at universities use wireless connectivity to ease access to information, information exchanges, and learning.

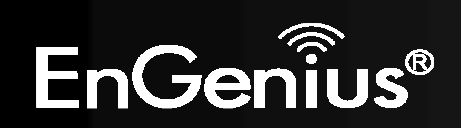

# **2 Before you Begin**

This section will guide you through the installation process. Placement of the ENGENIUS ERA150 is essential to maximize the ERA150's performance. Avoid placing the ERA150 in an enclosed space such as a closet, cabinet, or wardrobe.

### **2.1 Considerations for Wireless Installation**

The operating distance of all wireless devices cannot be pre-determined due to a number of unknown obstacles in the environment that the device is deployed in. These could be the number, thickness, and location of walls, ceilings, or other objects that the ERA150's wireless signals must pass through. Here are some key guidelines to allow the ERA150 to have optimal wireless range.

- $\bullet$  Keep the number of walls and/or ceilings between the ERA150 and other network devices to a minimum. Each wall and/or ceiling can reduce the signal strength, resulting in lower signal strength.
- $\bullet$  Building materials makes a difference. A solid metal door and/or aluminum stubs may have a significant negative effect on the signal strength of the ERA150. Locate your wireless devices carefully so the signal can pass through a drywall and/or open doorways. Materials such as glass, steel, metal, concrete, water (example: fish tanks), mirrors, file cabinets and/or brick can also lower your wireless signal strength.
- $\bullet$  Interferences can also come from your other electrical devices and/or appliances that generate RF noise. The most usual types are microwaves, or cordless phones.

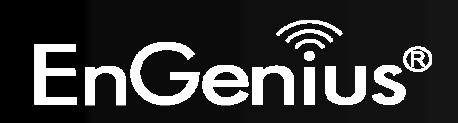

# **2.2 Computer Settings (Windows XP/Windows 7)**

In order to use the ERA150, you must first configure the TCP/IPv4 connection of your Windows OS computer system.

**P** 

#### $\bullet$ Click **Start** button and open **Control Panel**.

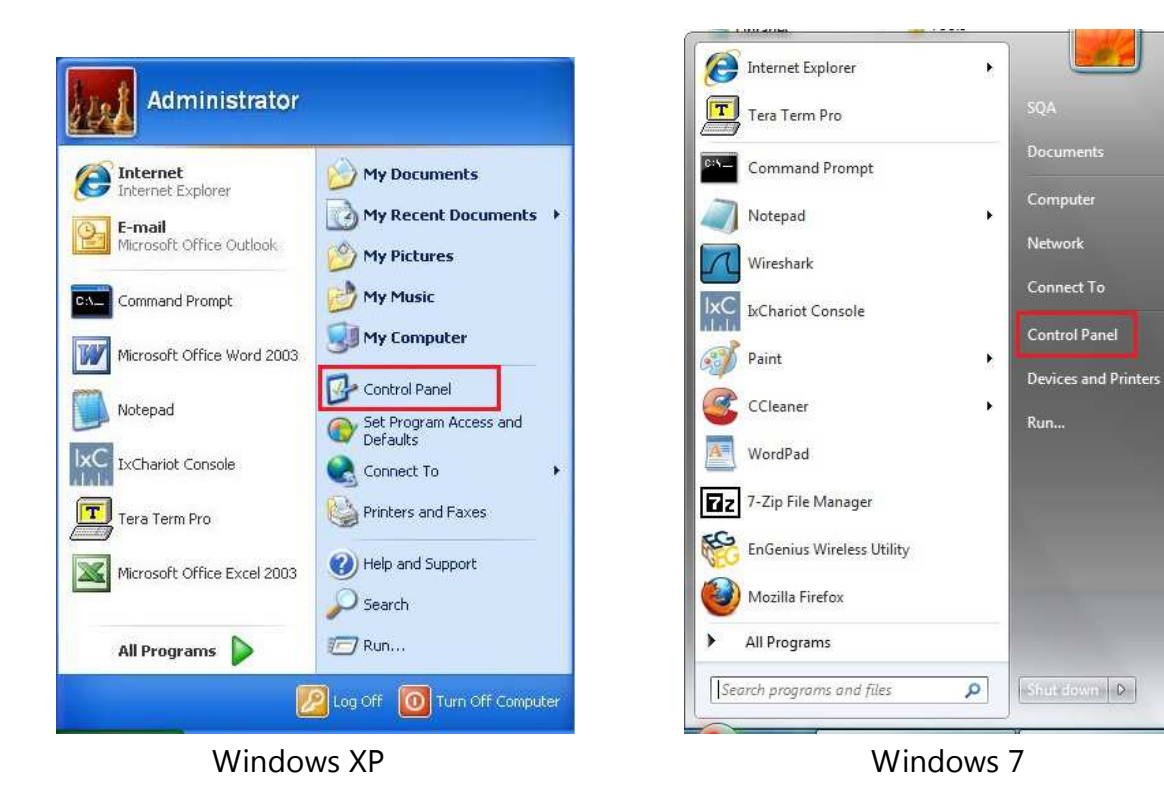

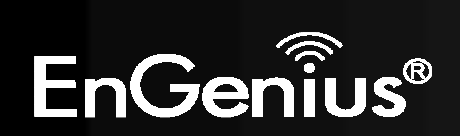

 $\bullet$ In **Windows XP**, click **Network Connections**

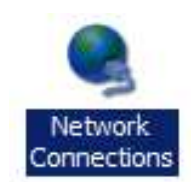

 $\bullet$  In **Windows 7**, click **View Network Status and Tasks** in the **Network and Internet** section, then select **Change adapter settings**

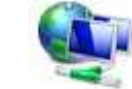

Network and Internet View network status and tasks Choose homegroup and sharing options

Control Panel Home

Change adapter settings

Change advanced sharing settings

 $\bullet$ Right click on **Local Area Connection** and select **Properties**

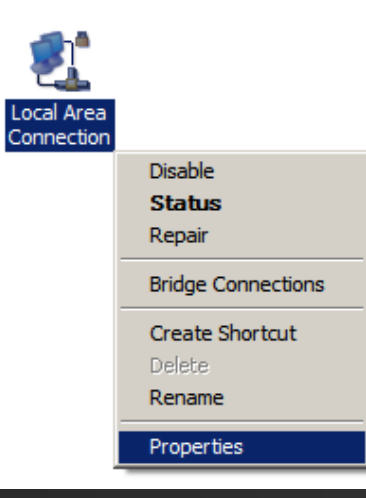

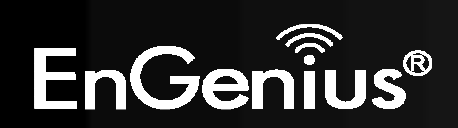

 $\bullet$  Select "**Internet Protocol Version 4 (TCP/IPv4)**" and then select **Properties**

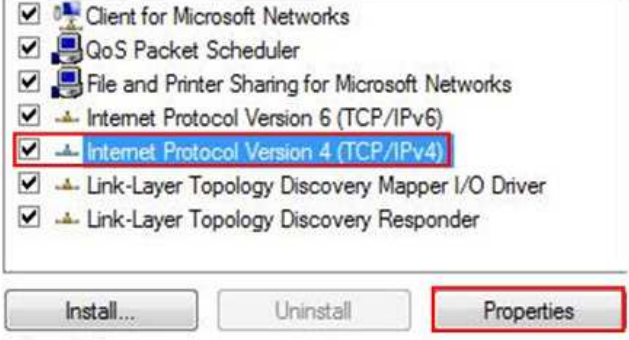

Preferred DNS server:

Alternate DNS server:

Validate settings upon exit

 $-52$ 

to at an

 $\sim$  $\alpha$ 

 $OK$ 

Advanced...

Cancel

 $\mathcal{L}(\cdot)$ 

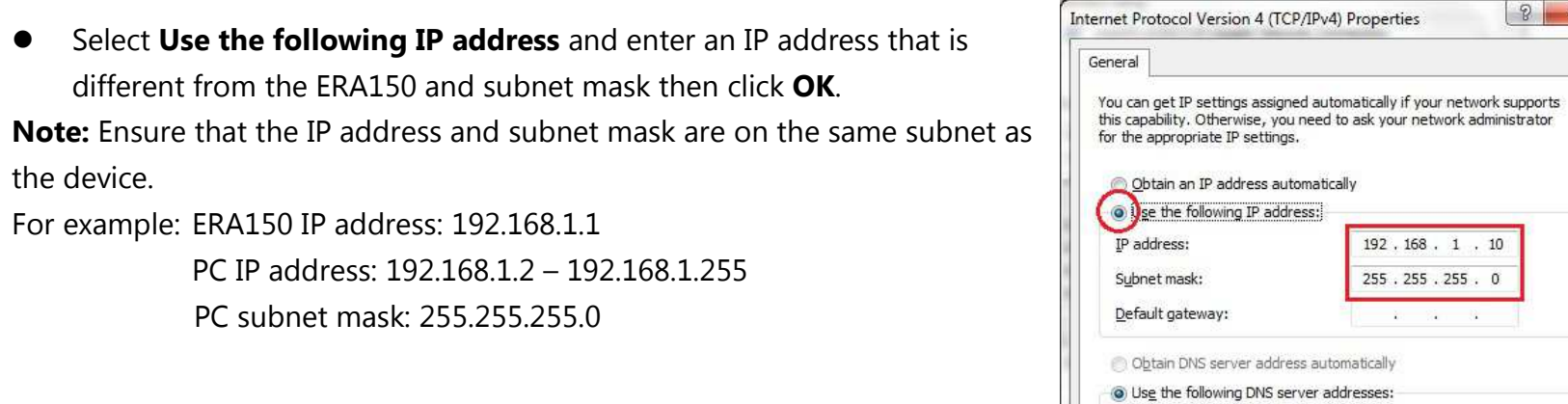

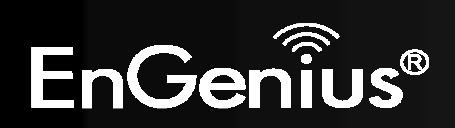

 $\bullet$ 

### **2.3 Computer Settings in Apple Mac X OS**

- $\bullet$ Go to **System Preferences** (can be opened in the **Applications** folder or selecting it in the Apple Menu)
- $\bullet$ Select **Network** in the **Internet & Network** section
- $\bullet$ Highlight **Ethernet**
- $\bullet$ In **Configure IPv4**, select **Manually**
- $\bullet$ Enter an IP address that is different from the ERA150 and subnet mask then press **OK**

**Note:** Ensure that the IP address and subnet mask are on the same subnet as the device.

For example: ERA150 IP address: 192.168.1.1

PC IP address: 192.168.1.2 – 192.168.1.255 PC subnet mask: 255.255.255.0

 $\bullet$ Click **Apply** when done.

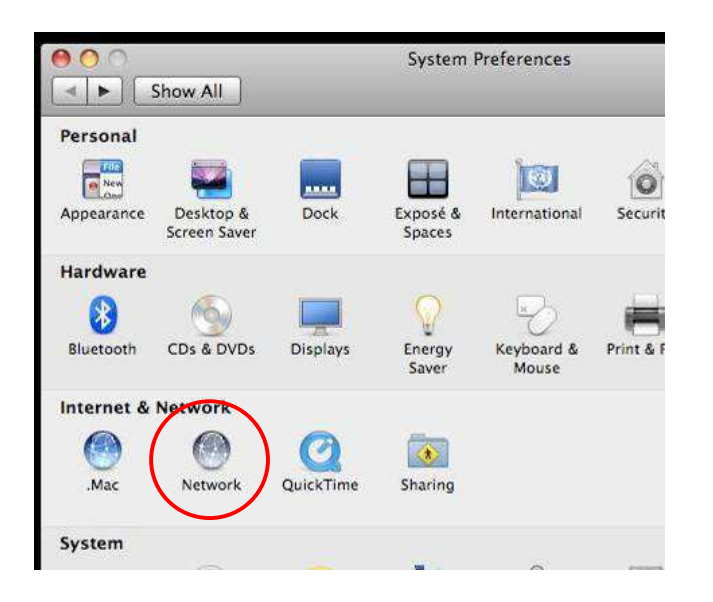

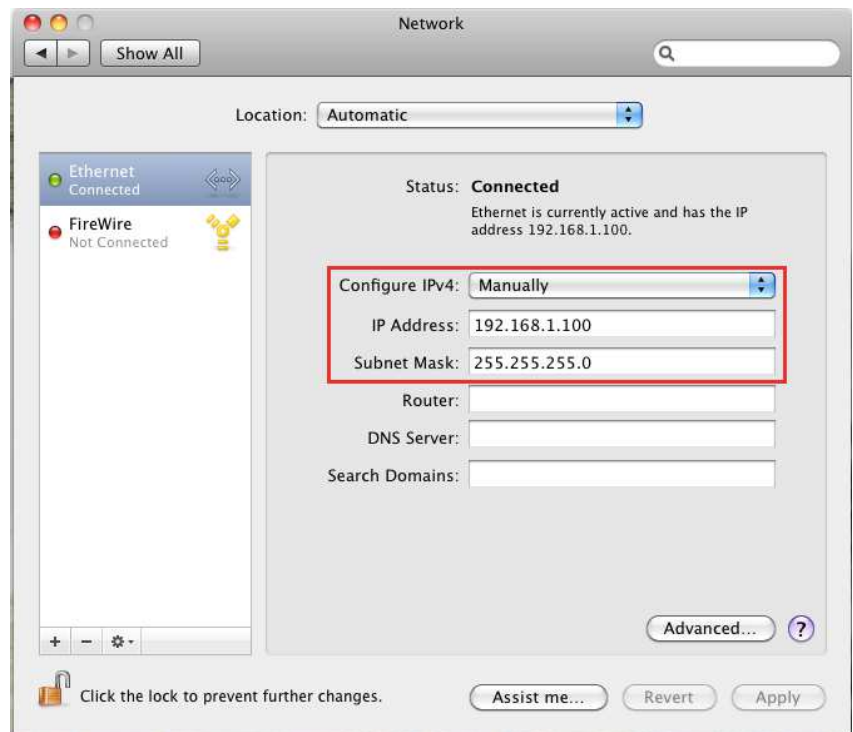

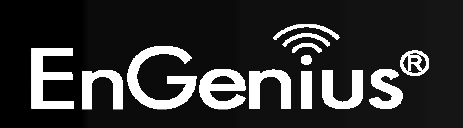

# **2.4 Hardware Installation**

- 1. Ensure that the computer in use has an Ethernet Card (RJ-45 Ethernet Port). For more information, verify User Manual.
- 2. Connect one end of the Category 5e Ethernet cable into RJ-45 port of the ERA150 and the other end to the RJ-45 port on the computer that will use the ERA150. Ensure that the cable is securely connected to both the ERA150 and theComputer.
- 3. Connect the Power DC inlet to the DC-IN port of the ERA150 and the Power adapter to the electrical outlet.

Once both connections are secure, verify the following:

- a) Ensure that the **POWER** light is on (it will be green).
- b) Ensure that the **WLAN** light is on (it will be green).
- c) Ensure that the **LAN (Computer/ERA150 Connection)** light is on (LAN1 will be green and LAN2 will be orange).
- d) Once all three lights are on, proceed to setting up the computer.

This diagram depicts the hardware configuration.

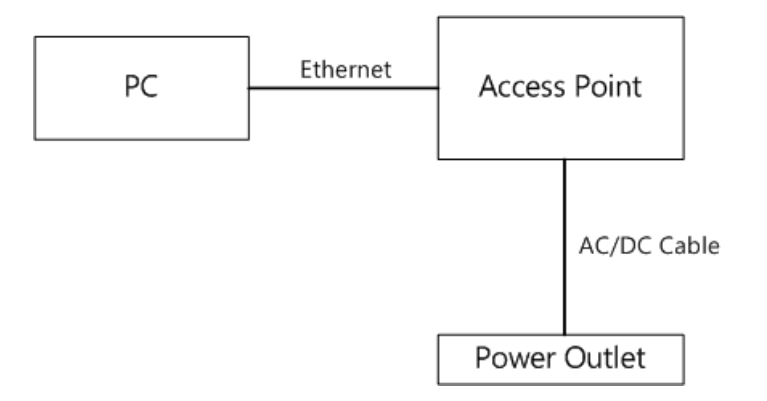

**Note**: ERA150 supports both IEEE 802.3af PoE (Power over Ethernet) and regular power adapter. You should use either one as the power source. Please do not apply both at the same time.

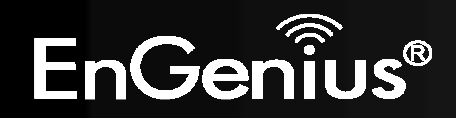

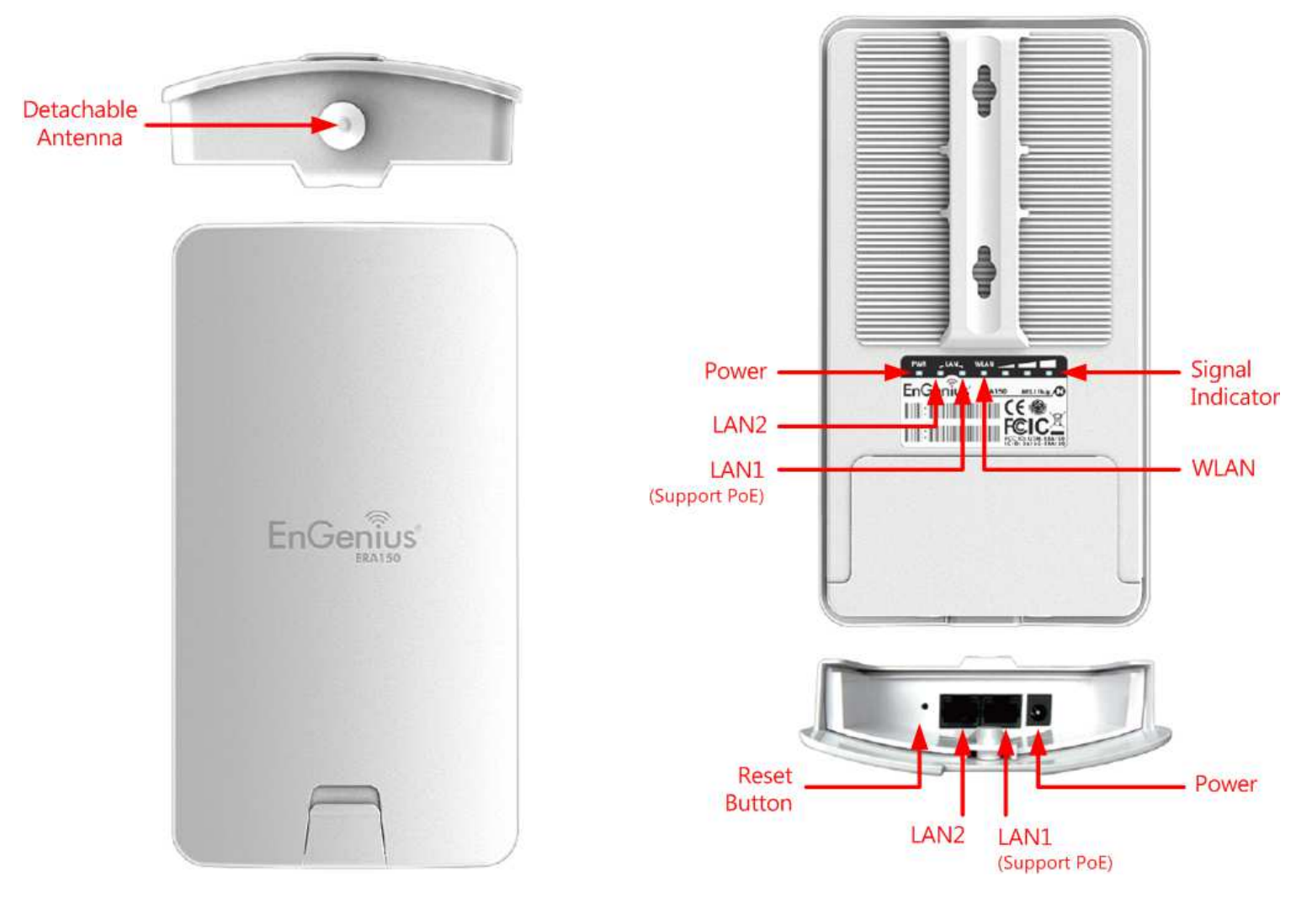

Top and Front Panel **Rear and Bottom Panel** Rear and Bottom Panel

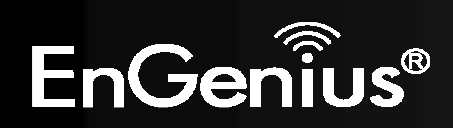

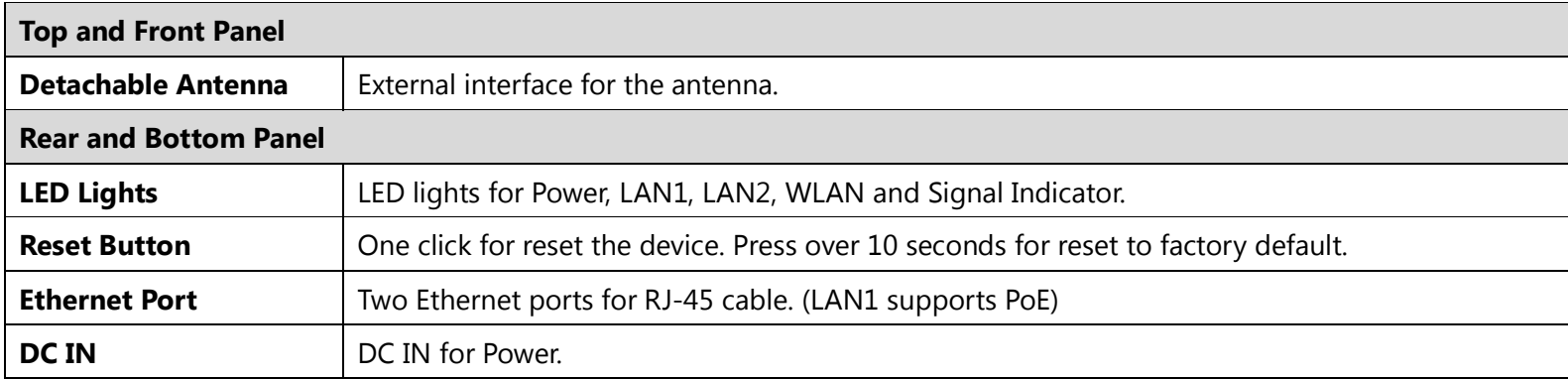

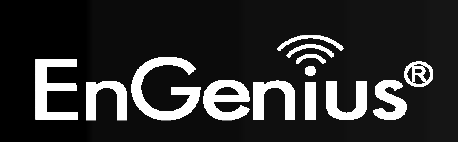

# **3 Configuring Your Access Point**

This section will show you how to configure the device using the web-based configuration interface.

# **3.1 Default Settings**

Please use your Ethernet port or wireless network adapter to connect the Access Point.

#### **Default Settings**

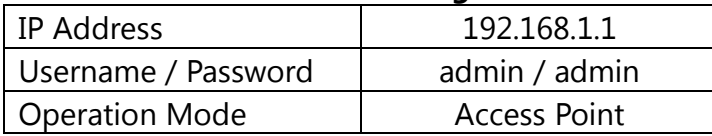

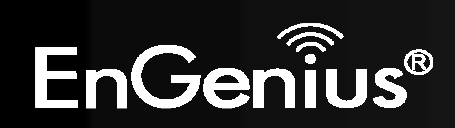

### **3.2 Web Configuration**

 Open a web browser (Internet Explorer/Firefox/Safari/Chrome) and enter the IP Address **http://192.168.1.1 Note:** If you have changed the default LAN IP Address of the Access Point, ensure you enter the correct IP Address.

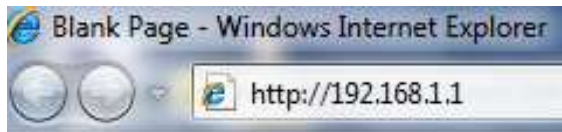

 $\bullet$  The default username and password are **admin**. Once you have entered the correct username and password, click the **Login** button to open the web-base configuration page.

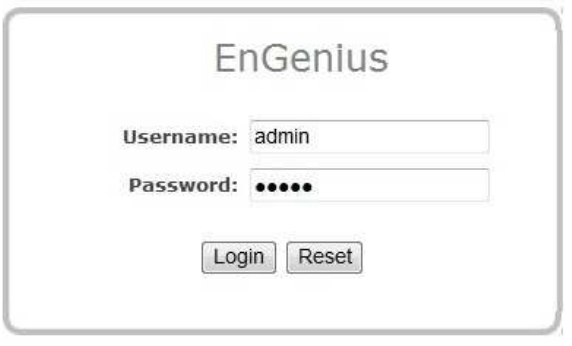

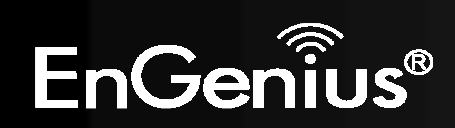

 $\bullet$ If successful, you will be logging in and see the ERA150 User Menu.

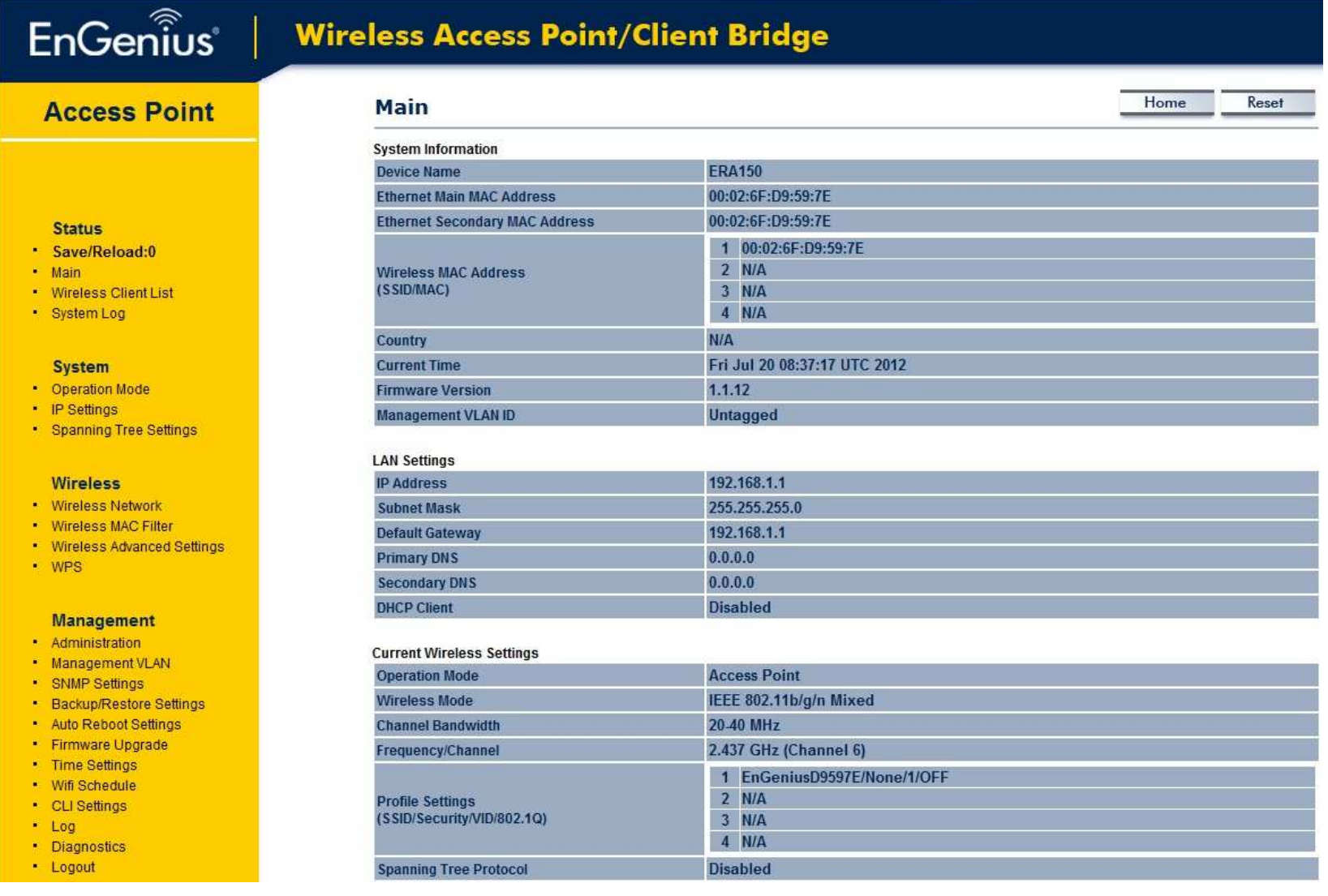

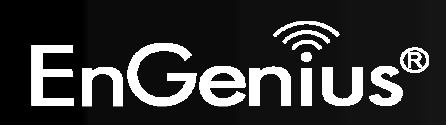

# **4 Building a Wireless Network**

The ERA150 has the ability to operate in various modes. This chapter describes the operating modes of the ERA150.

# **4.1 Access Point Mode**

In Access Point Mode, ERA150 behaves likes a central connection for stations or clients that support IEEE 802.11b/g/n networks. The stations and clients must be configured to use the same SSID (Service Set Identifier) and security password to associate with the ERA150. The ERA150 supports up to four SSIDs at the same time for secure guest access.

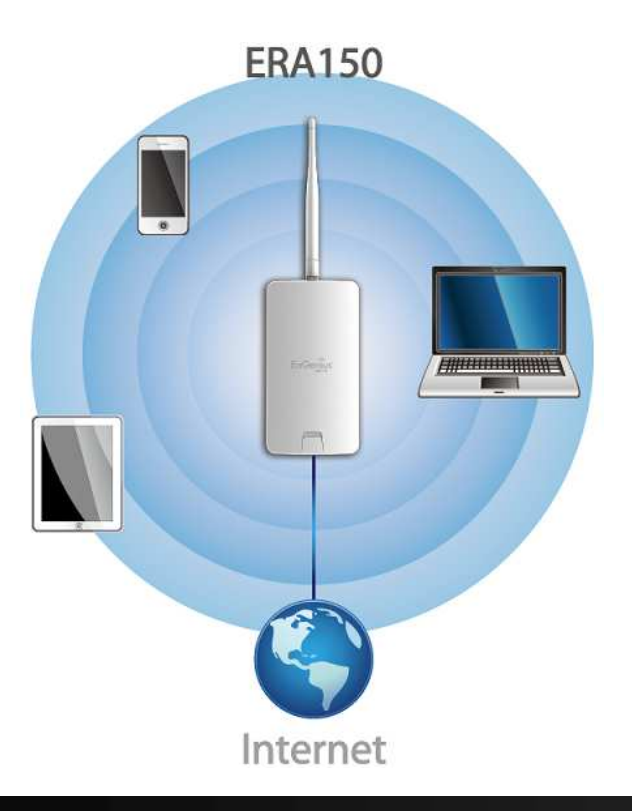

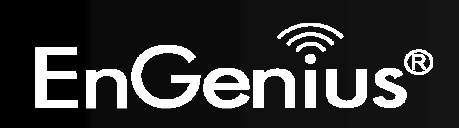

### **4.2 Repeater mode**

The Repeater mode is used to regenerate or replicate signals from a wireless router or other access point/station that is unable to reach certain areas in a building. When this mode is activated in the ERA150, the ERA150 receives the wireless signal from an existing router or AP and relays it to other devices within its range so they can join the network.

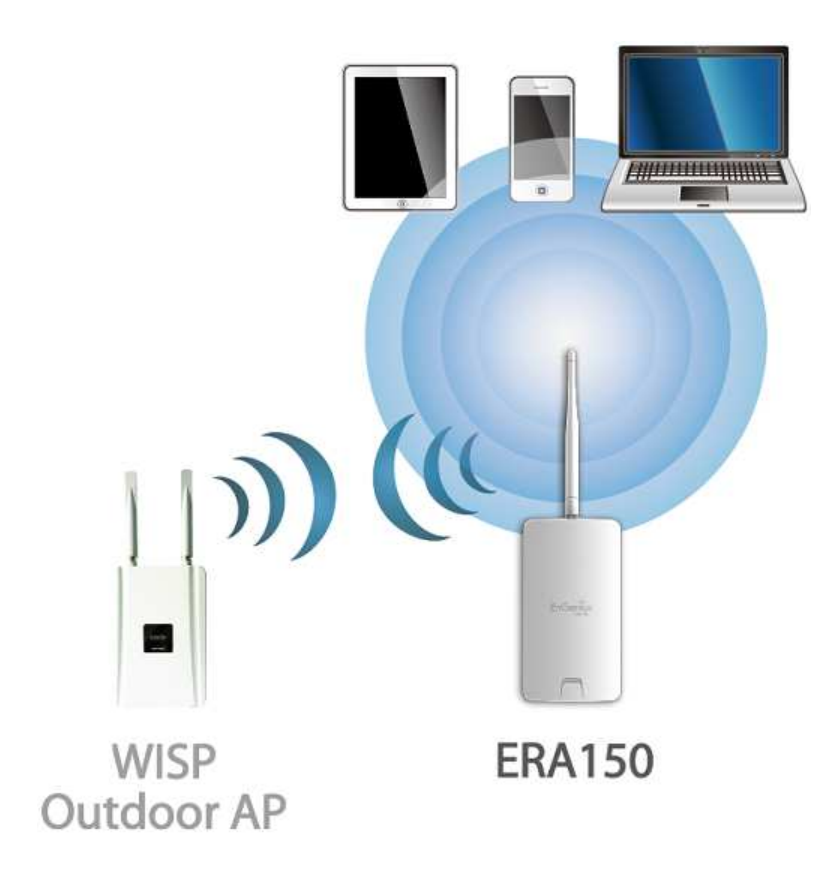

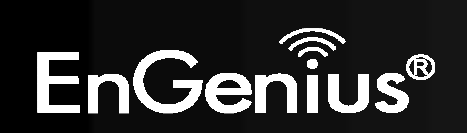

### **5 Status**

The **Status** section contains the following options: **Save/Reload**, **Main**, **Wireless Client List**, and **System Log**. The following sections describe these options.

### **5.1 Save/Reload**

This page lets you save and apply the settings shown under **Unsaved changes list**, or cancel the unsaved changes and revert them to the previous settings that were in effect.

#### Save/Reload

Home Reset

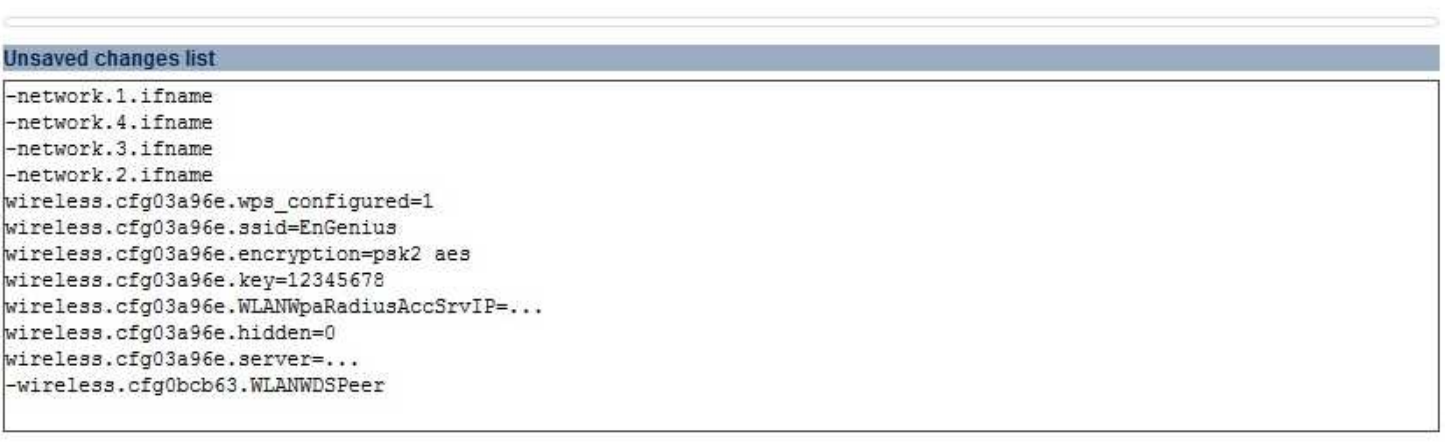

Save & Apply Revert

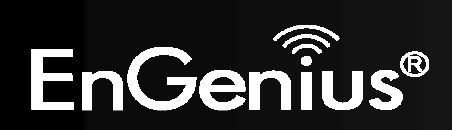

### **5.2 Main**

Clicking the **Main** link under the **Status** menu or clicking **Home** at the top-right of the ERA150 Page shows the status information about the current operating mode.

- The **System Information** section shows general system information such as Device Name, MAC Address, Current Time, Firmware Version, and Management VLAN ID (**Note:** VLAN ID is only applicable in Access Point mode). **System Information** 

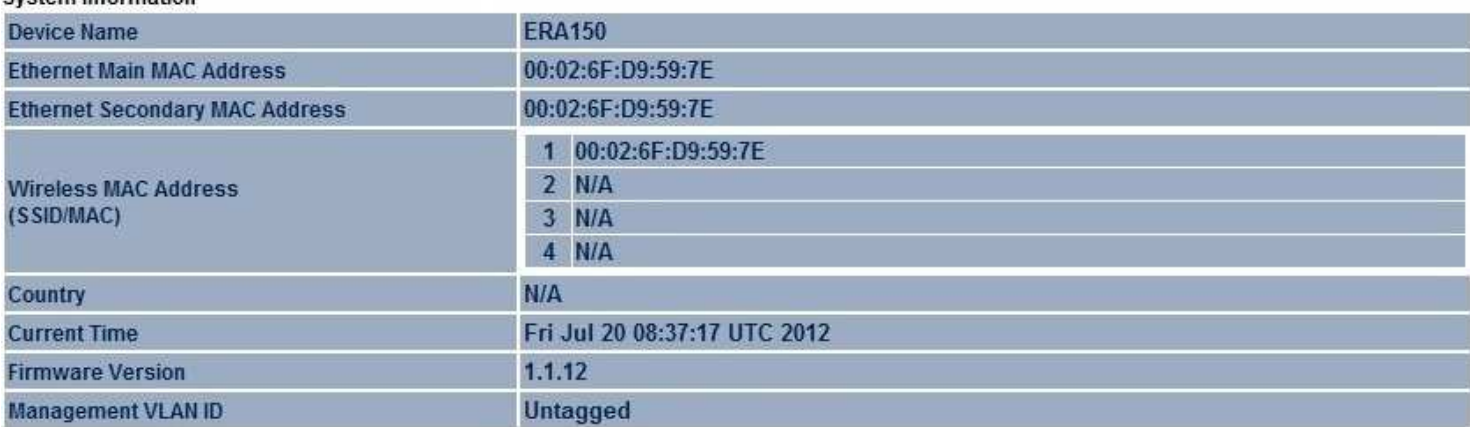

- The **LAN Settings** section shows the Local Area Network settings such as the LAN IP Address, Subnet Mask, and DNS

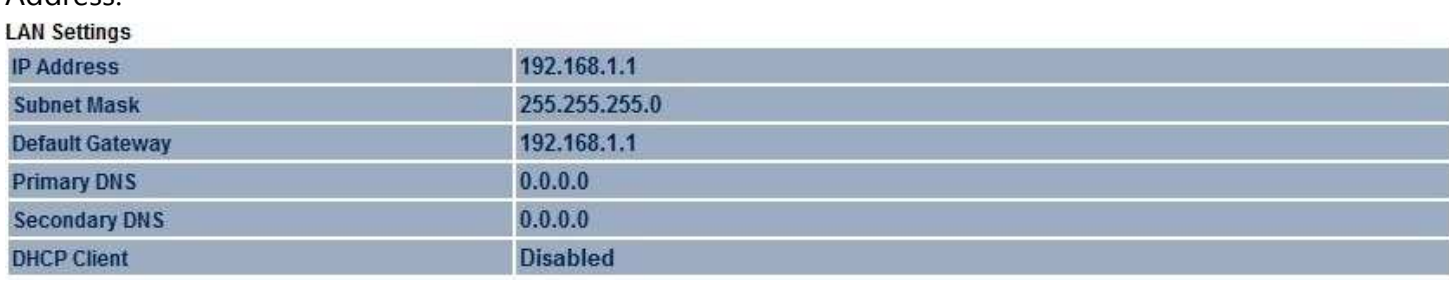

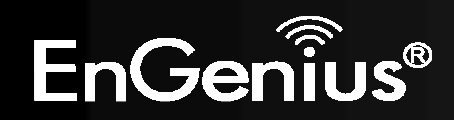

Address.

- The **Current Wireless Settings** section shows wireless information such as Operating Mode, Frequency, and Channel. Since the ERA150 supports multiple-SSIDs, information about each SSID, the ESSID and security settings, are displayed (**Note:** Profile Settings is only applicable in Access Point mode).

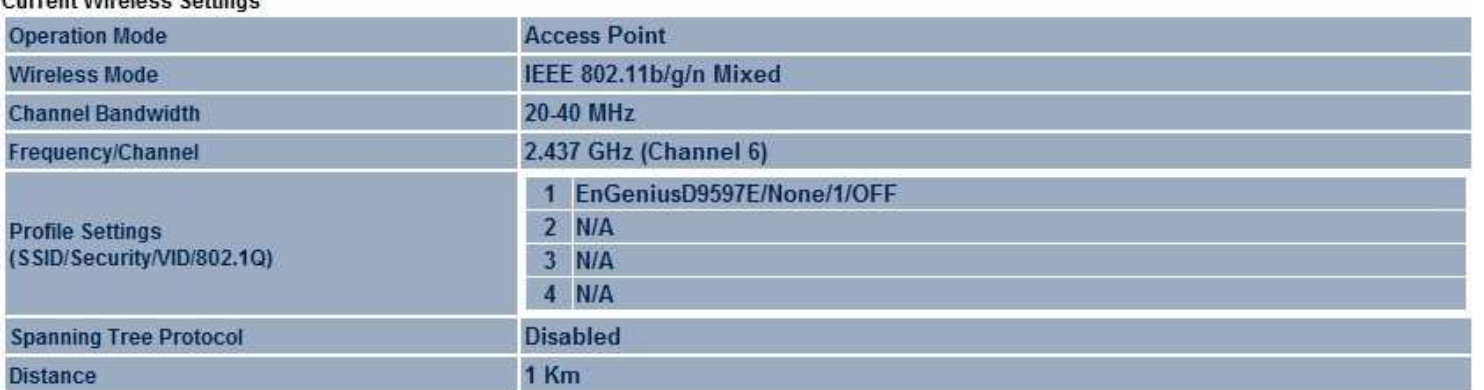

#### Current Wireless Cettings

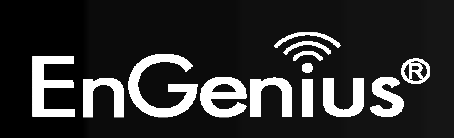

### **5.3 Wireless Client List**

Clicking the **Wireless Client List** link under the **Status** menu displays the list of clients associated to the ERA150, along with the MAC addresses and signal strength for each client. Clicking **Kick** can kick and ban this client. Clicking **Refresh**updates the client list.

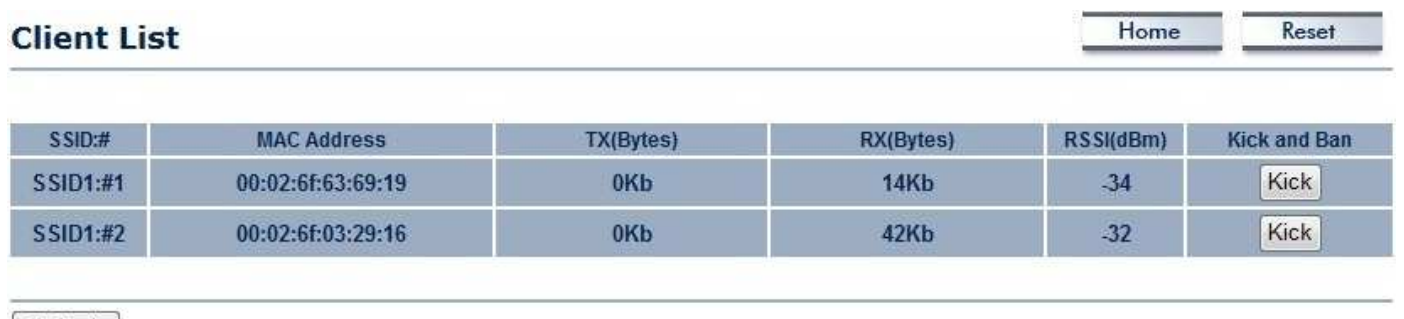

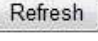

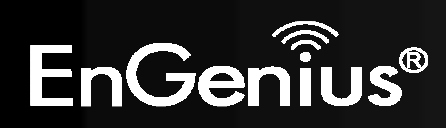

### **5.4 Connection Status**

Click on the **Connection Status** link under the **Status** menu. This page displays the current status of the Network, including Network Type, SSID, BSSID, Connection Status, Wireless Mode, Current Channel, Security, Data Rate, Noise Level, and Signal Strength. You can specify the time of refresh duration.

**Note:** Only applicable in Repeater mode.

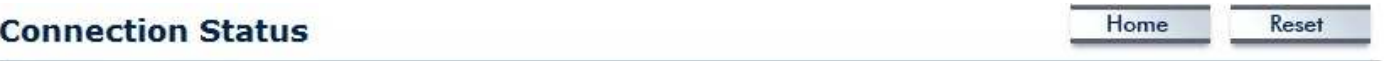

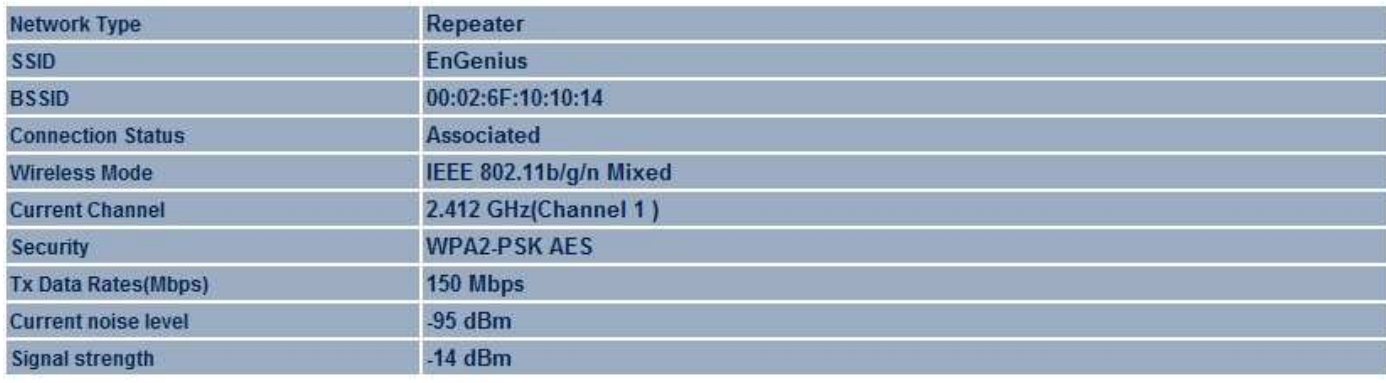

Refresh 15 seconds  $\blacktriangledown$ 

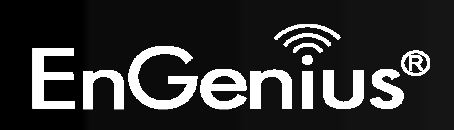

### **5.5 System Log**

The ERA150 automatically logs (records) events of possible interest in its internal memory. To view the logged information, click the **System Log** link under the **Status** menu. If there is not enough internal memory to log all events, older events are deleted from the log. When powered down or rebooted, the log will be cleared.

Home

Reset

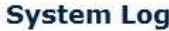

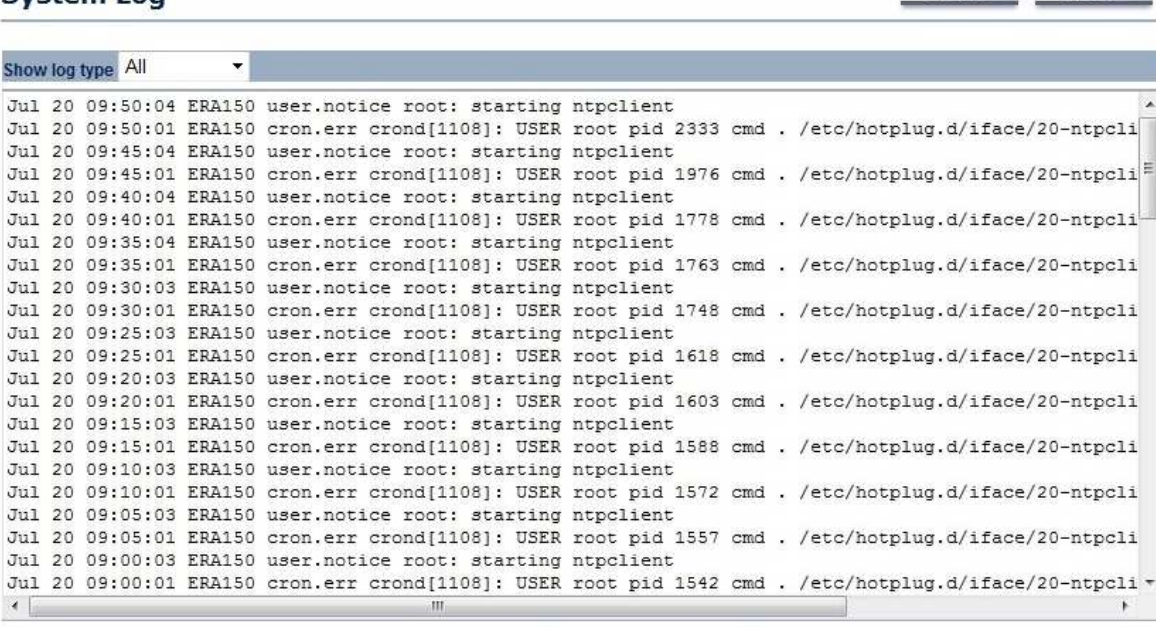

Refresh Clear

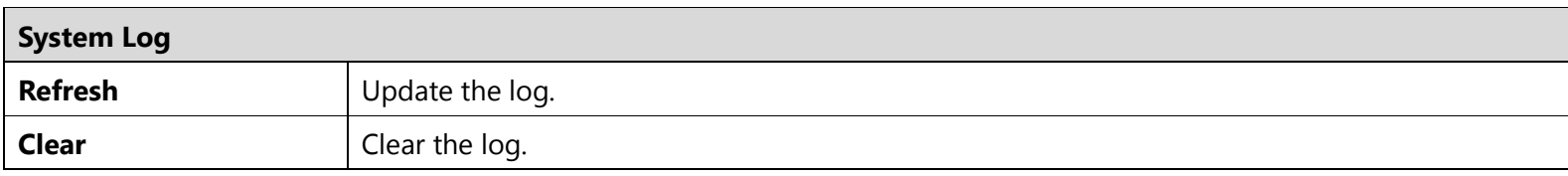

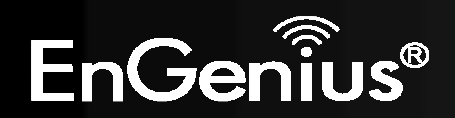

# **6 System**

### **6.1 Operation Mode**

The ERA150 supports 2 operating modes: Access Point and Repeater.

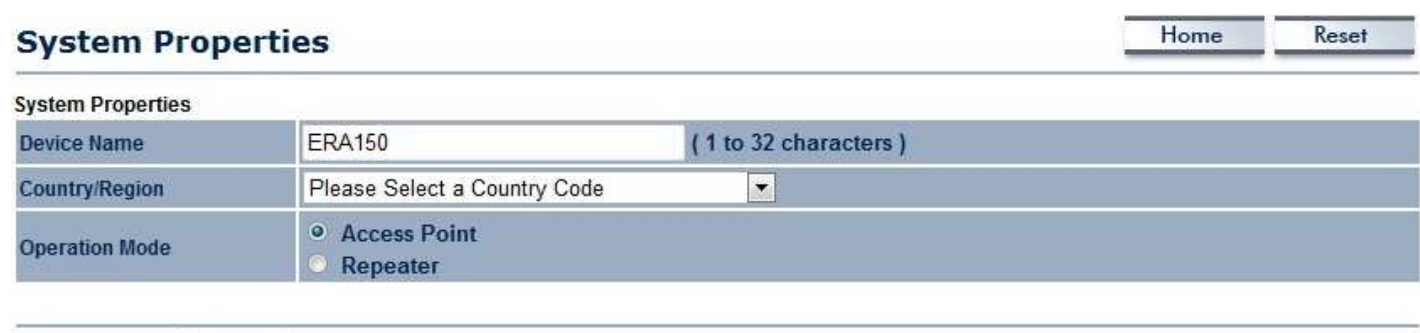

Save & Apply | Cancel

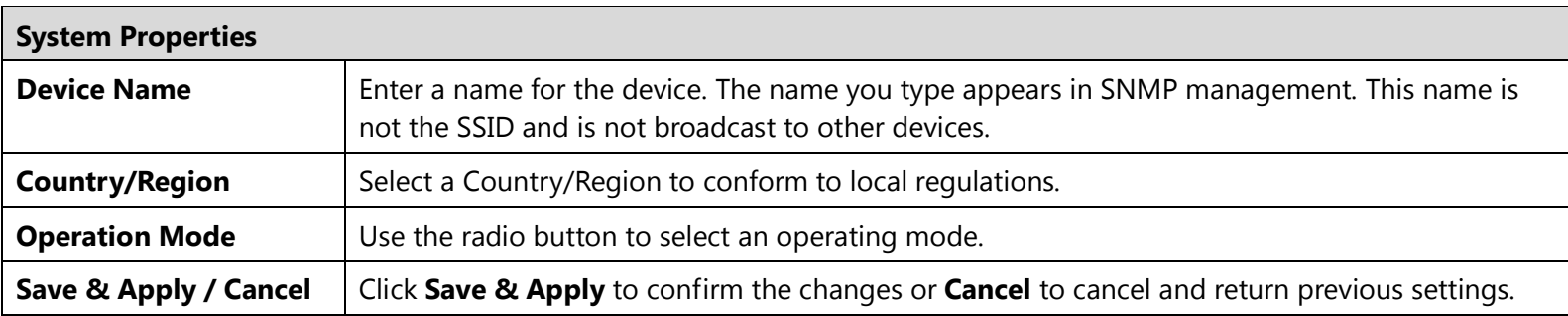

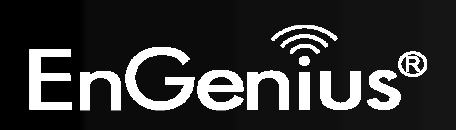

**6.2 IP Settings** 

This page allows you to modify the device's IP settings.

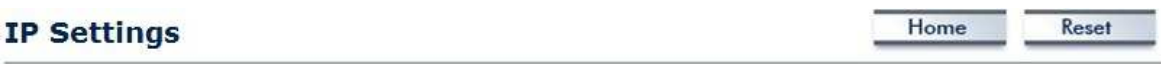

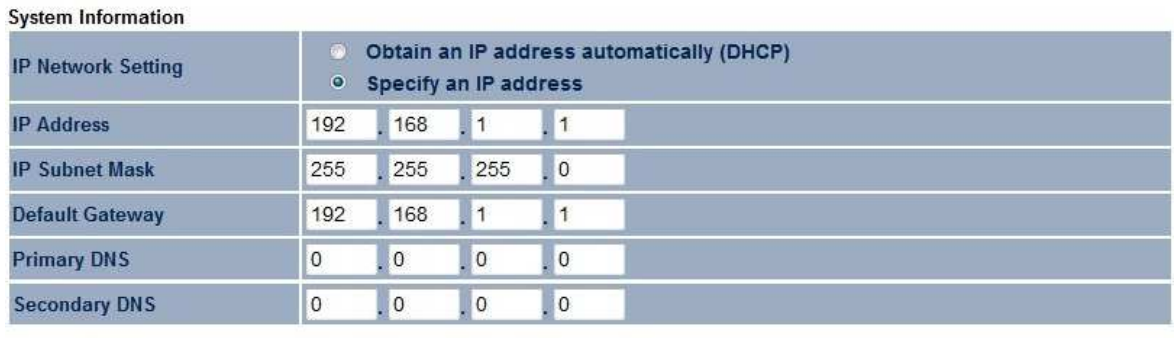

Accept Cancel

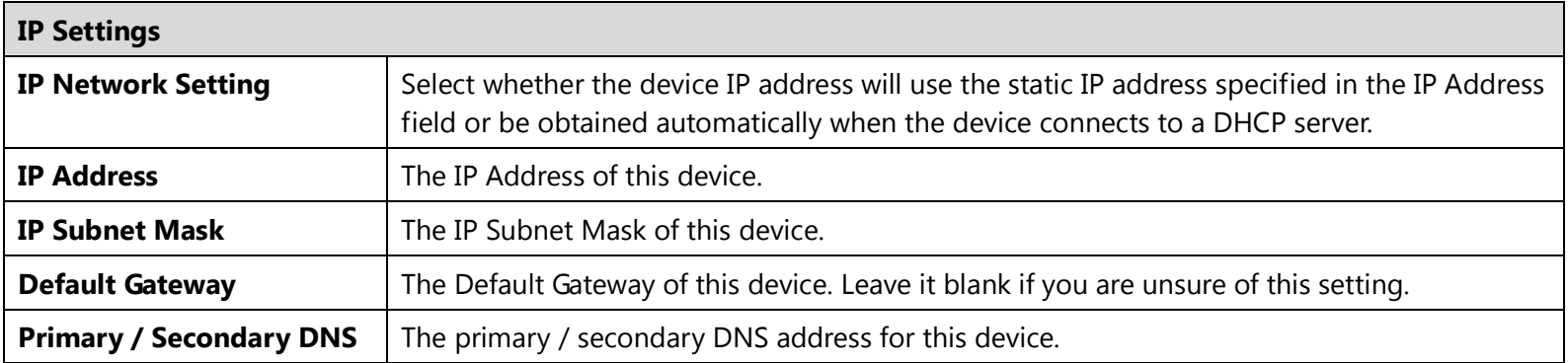

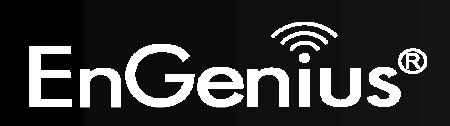

### **6.3 Spanning Tree Setting**

This page allows you to modify the Spanning Tree settings. Enabling Spanning Tree protocol will prevent network loops in your LAN network.

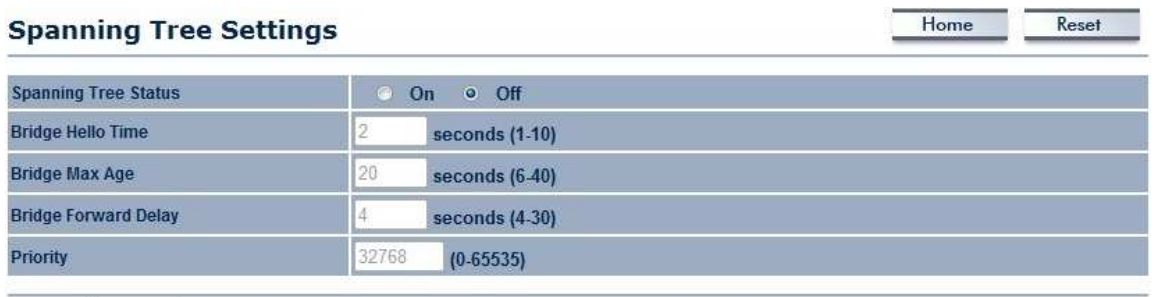

Accept Cancel

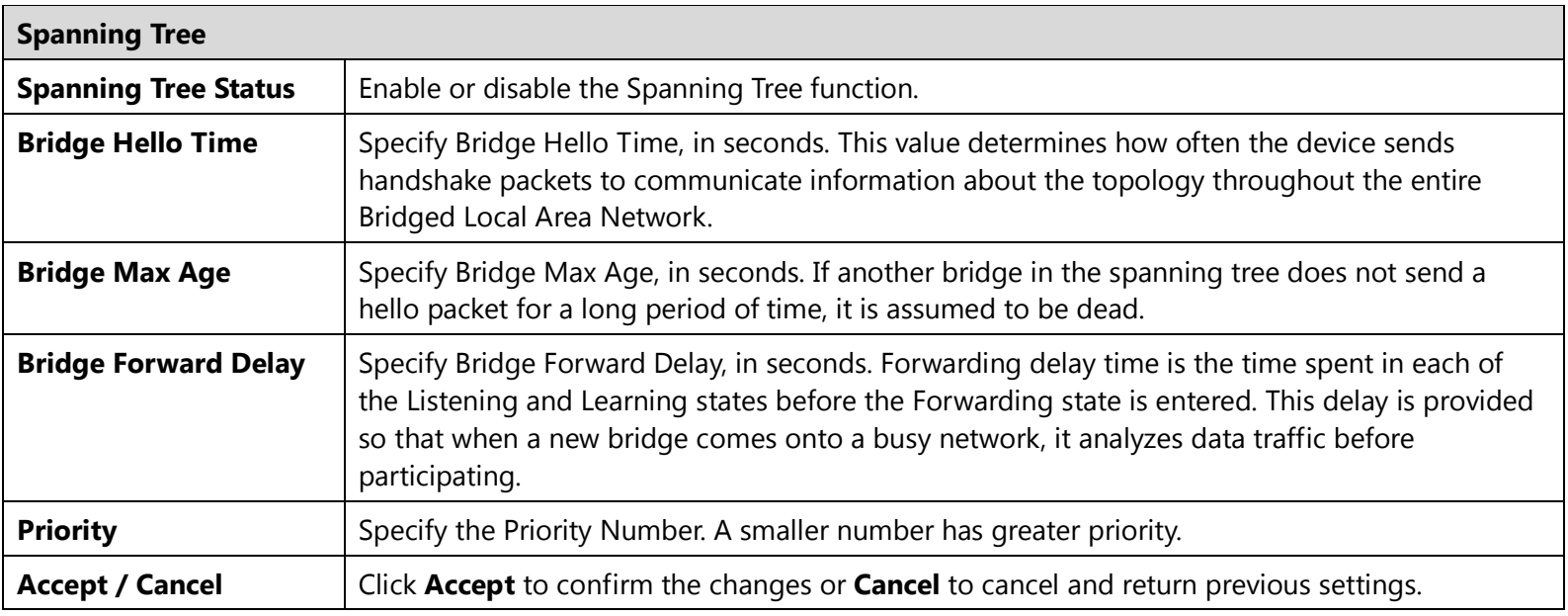

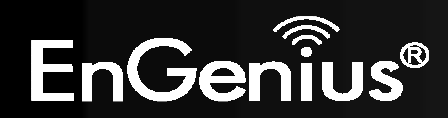

# **7 Wireless**

### **7.1 Wireless Network**

This page displays the current status of the Wireless settings of the ERA150.

#### **Access Point:**

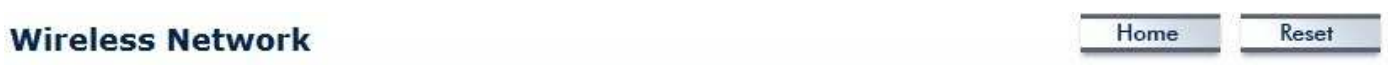

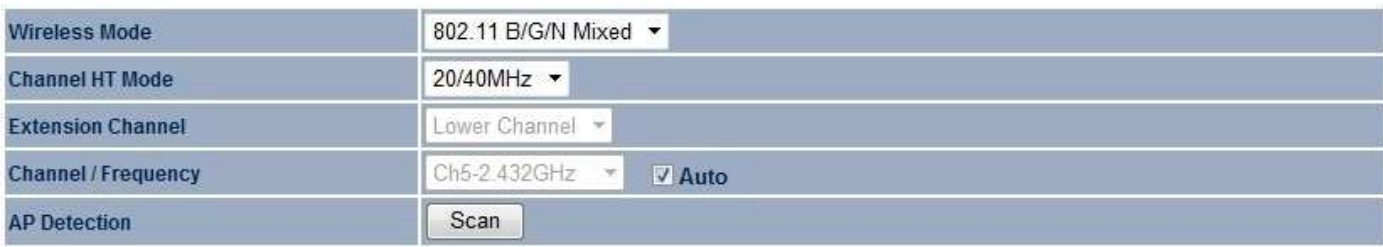

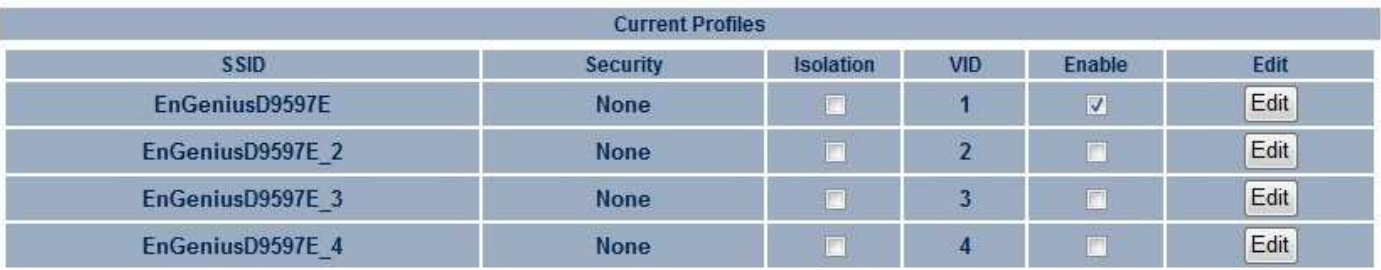

Accept Cancel

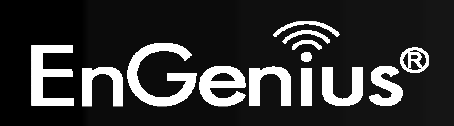

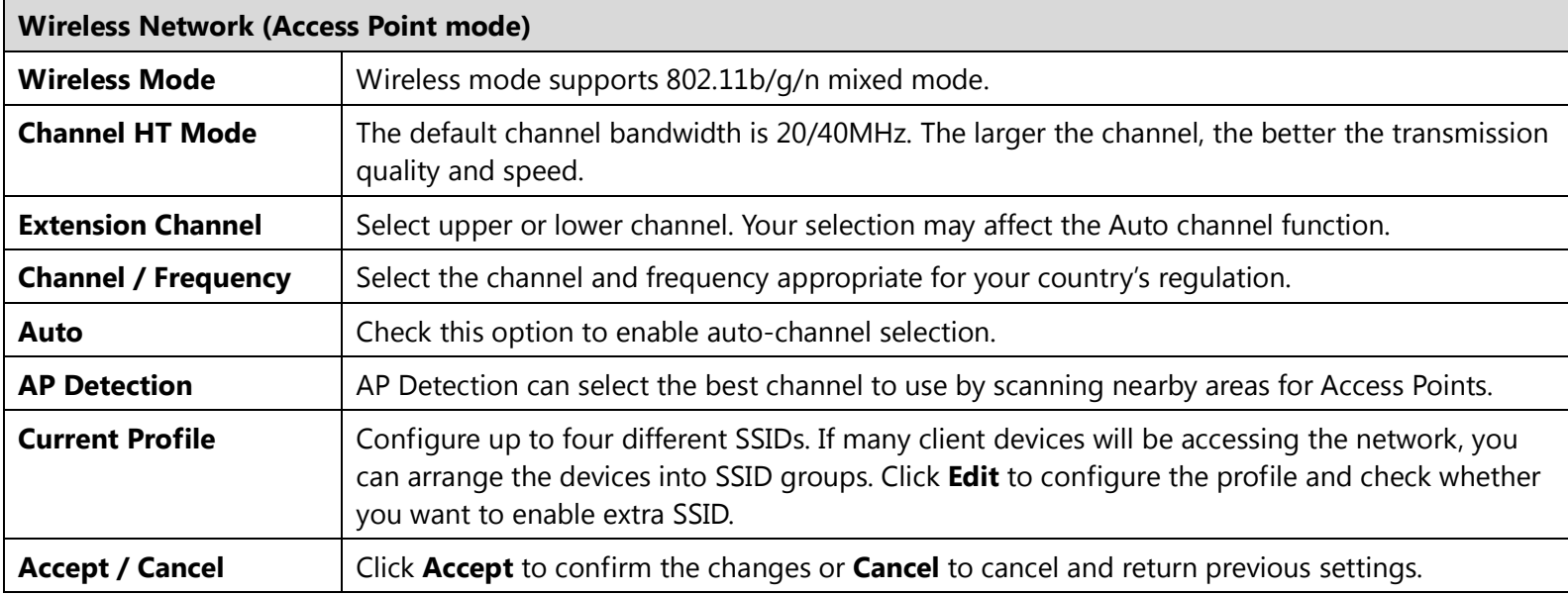

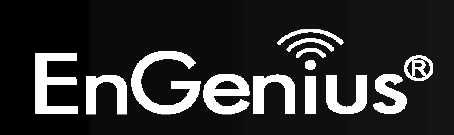

#### **SSID Profile**

#### **SSID Profile**

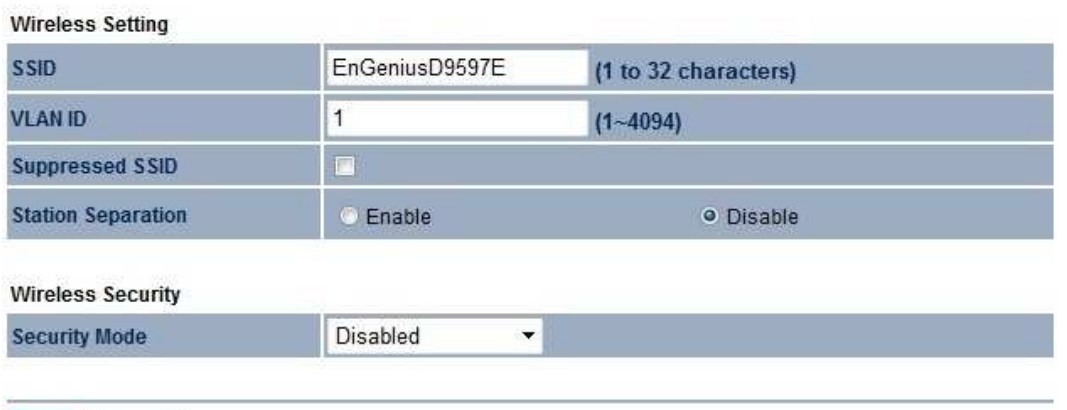

Save Cancel

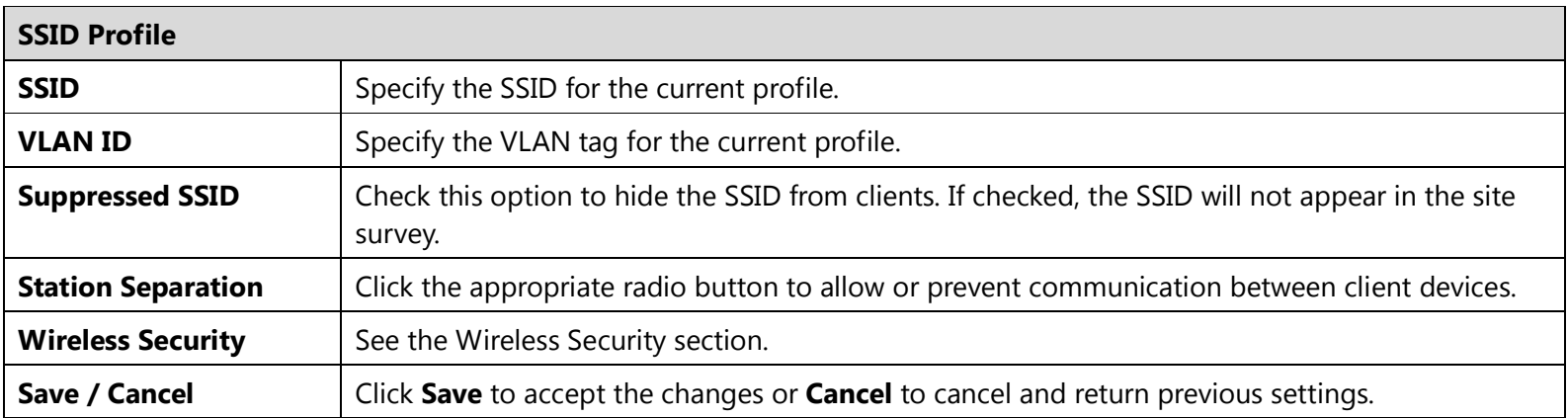

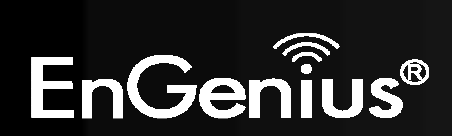

#### **Repeater mode:**

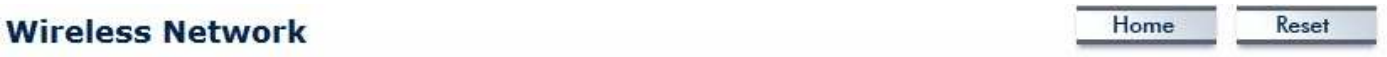

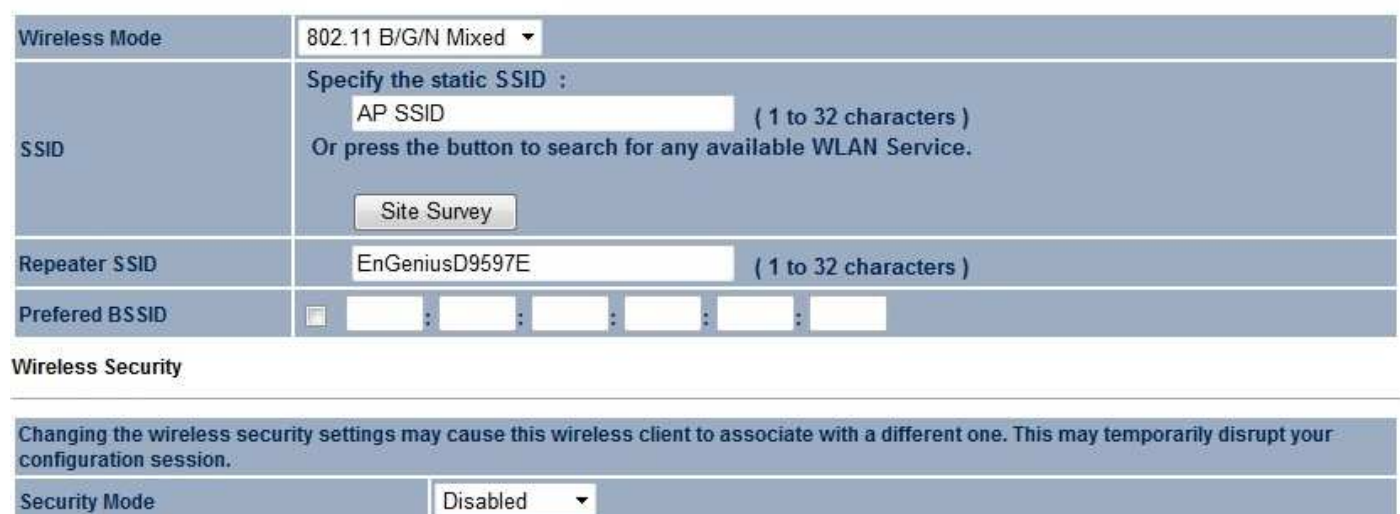

Accept Cancel

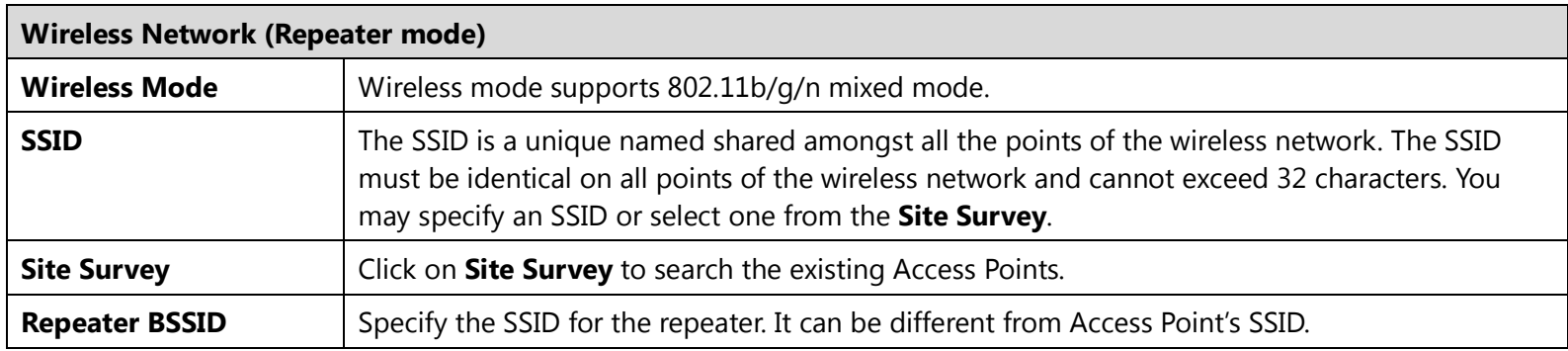

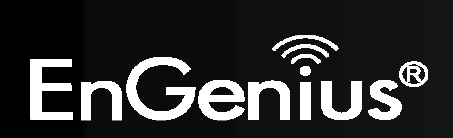

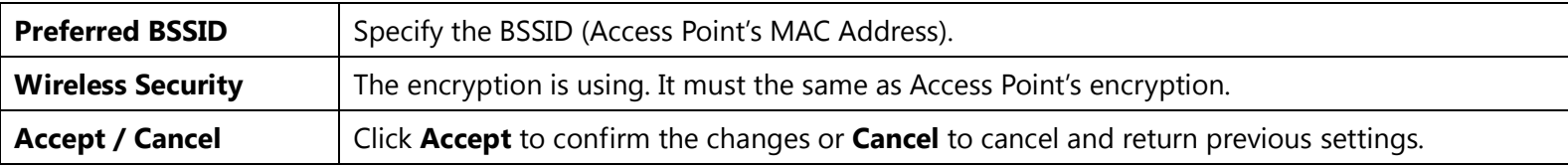

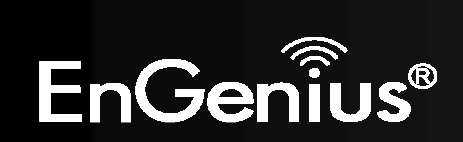

### **7.2 Wireless Security**

The Wireless Security section lets you configure the ERA150's security modes: WEP, WPA-PSK, WPA2-PSK, WPA-PSK Mixed, WPA, WPA2, and WPA Mixed. It is strongly recommend to use WPA2-PSK.

#### **WEP Encryption:**

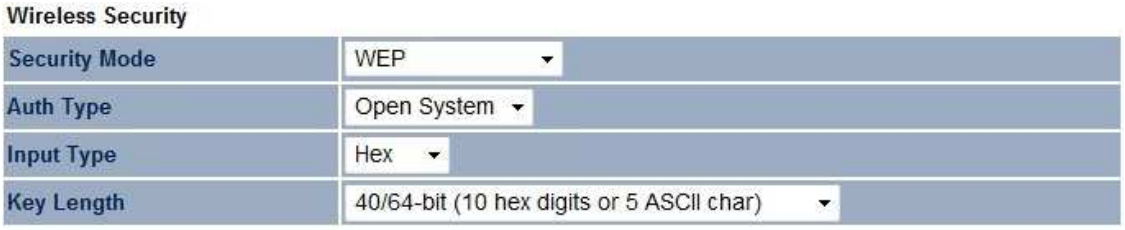

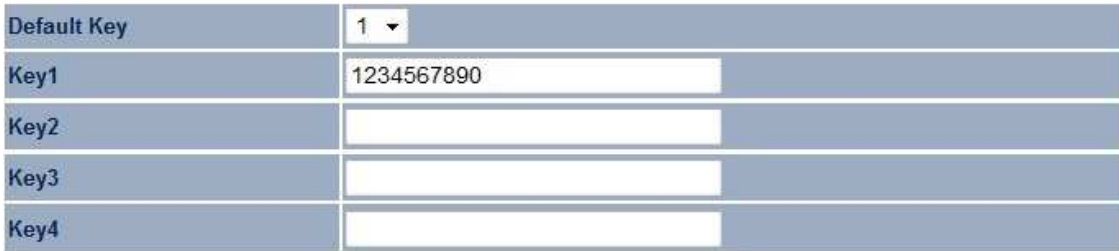

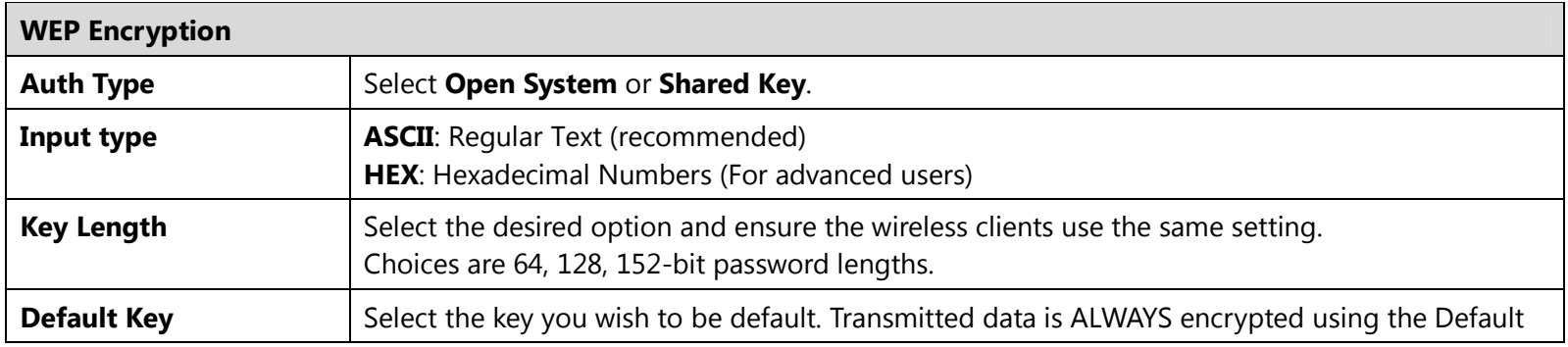

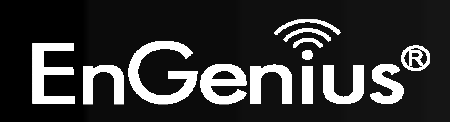

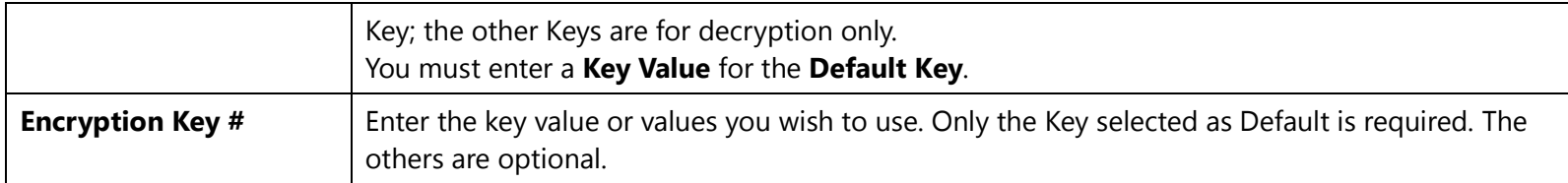

### **WPA-PSK (WPA Pre-Shared Key) Encryption:**

**Wireless Security** 

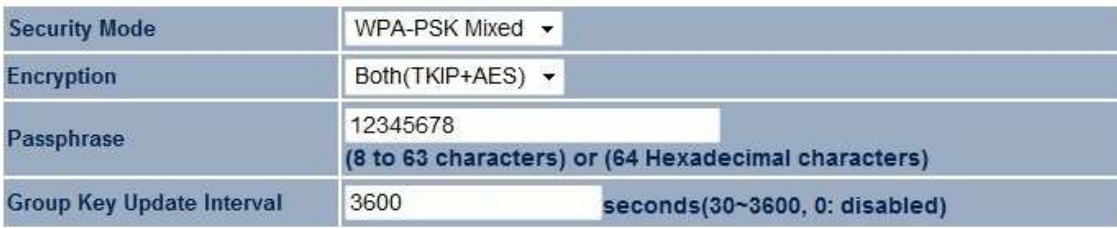

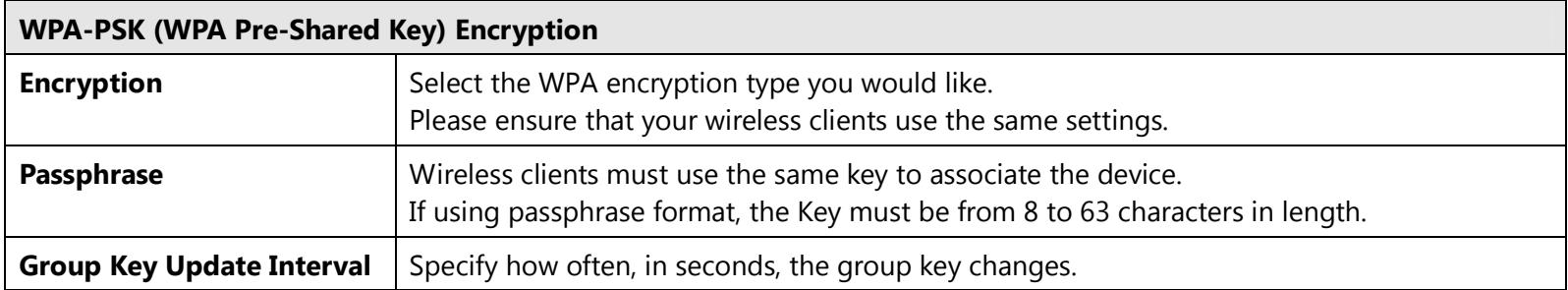

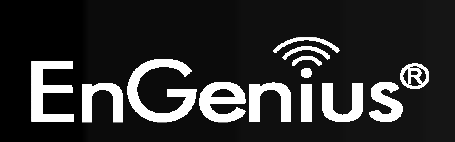

### **WPA Encryption: Only in Access Point mode**

**Wireless Security** 

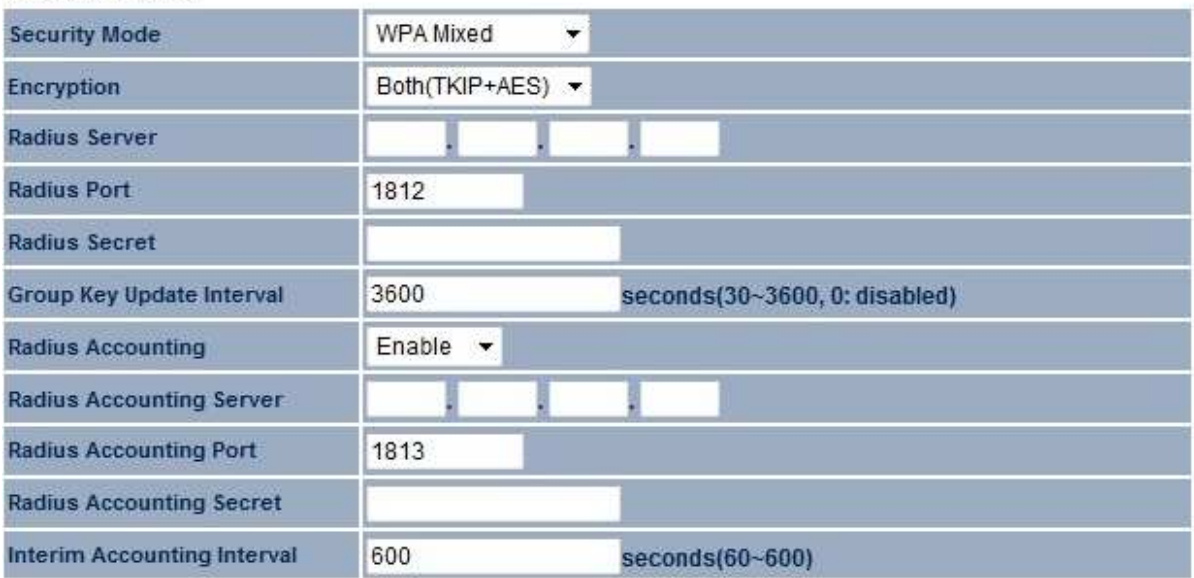

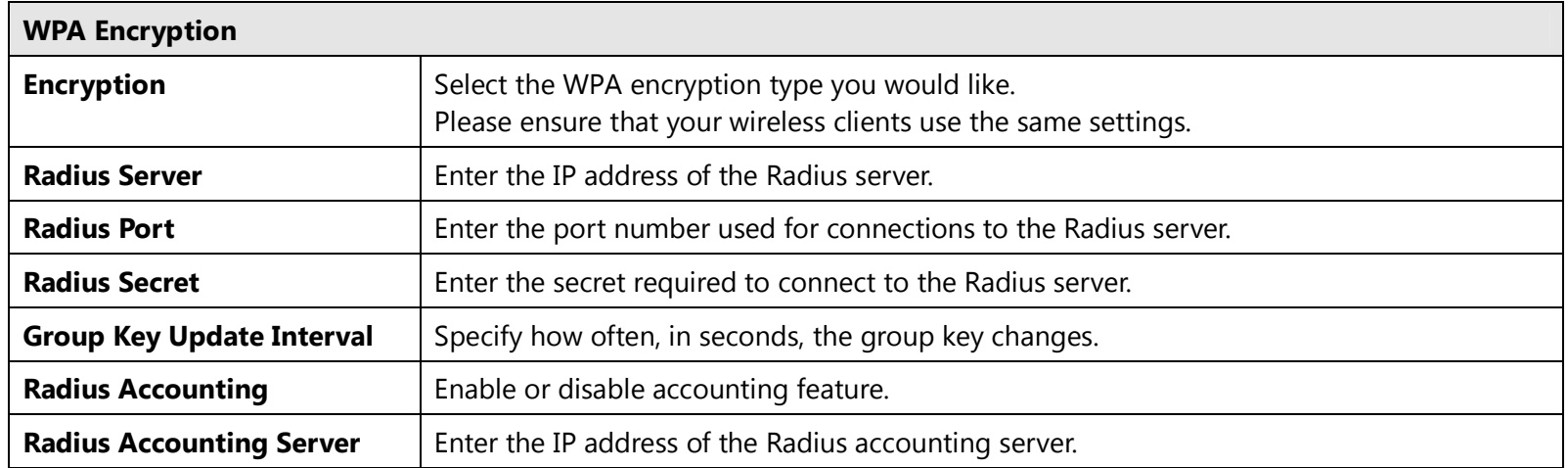

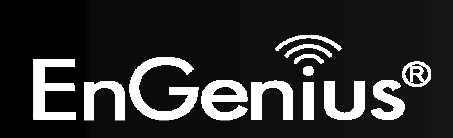

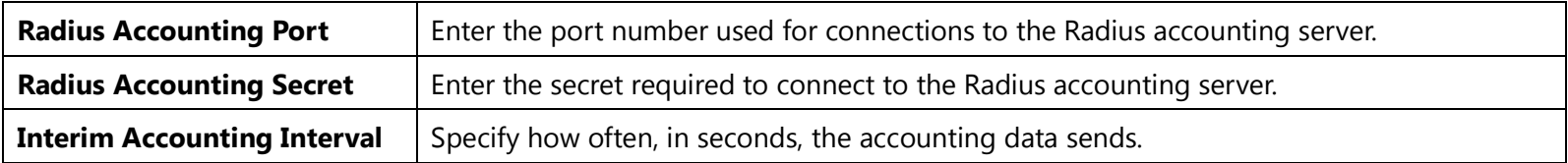

**Note**: 802.11n does not allow WEP/WPA-PSK TKIP/WPA2-PSK TKIP security mode. The connection mode will automatically change from 802.11n to 802.11g.

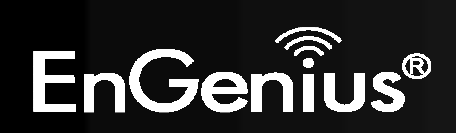

### **7.3 Site Survey**

Use this feature to scan nearby Access Points. **Note:** Only applicable in Repeater modes.

### 1. Click **Site Survey**.

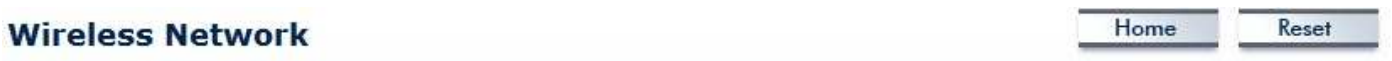

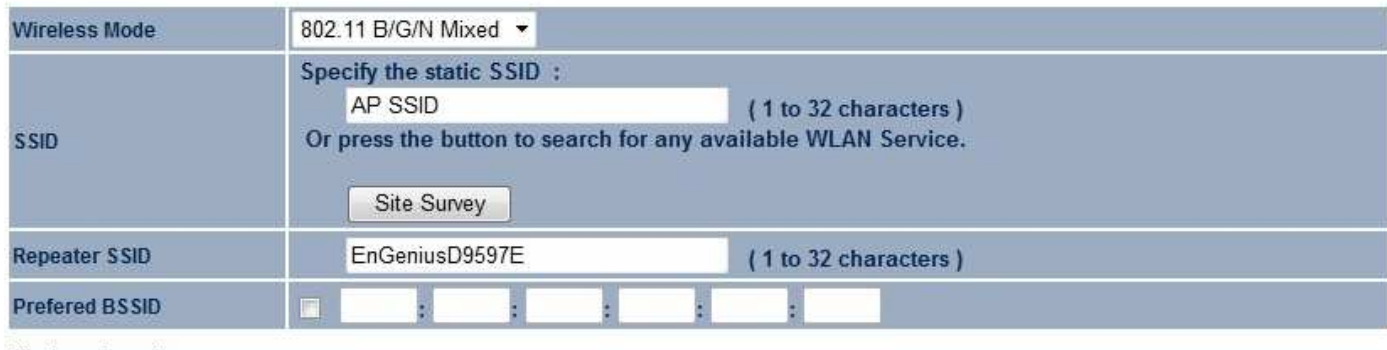

### **Wireless Security**

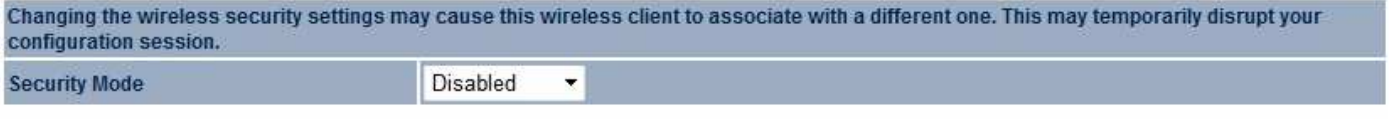

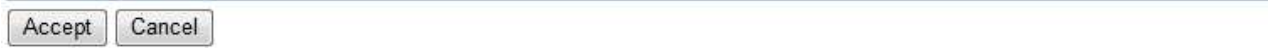

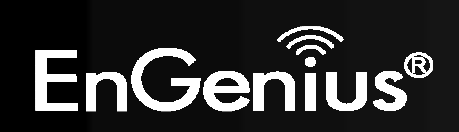

2. Scanning the nearby Access Points

# **Scanning**

### Please wait...

3. The ERA150 will list the available access points after site survey.

#### **Site Survey**

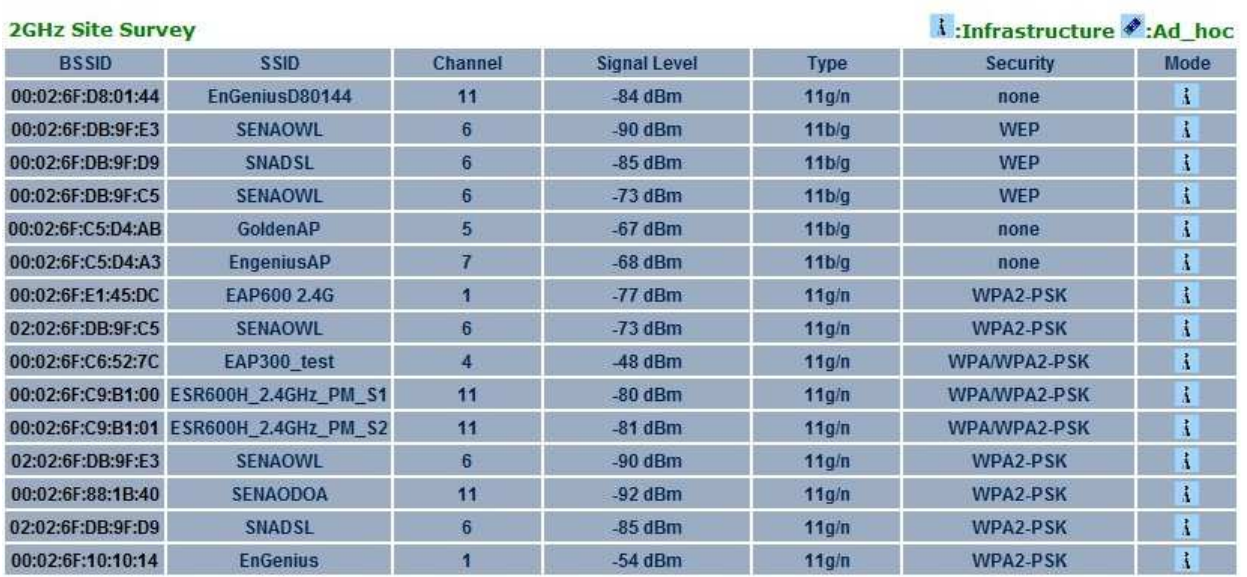

Refresh

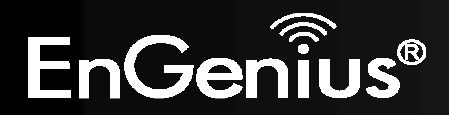

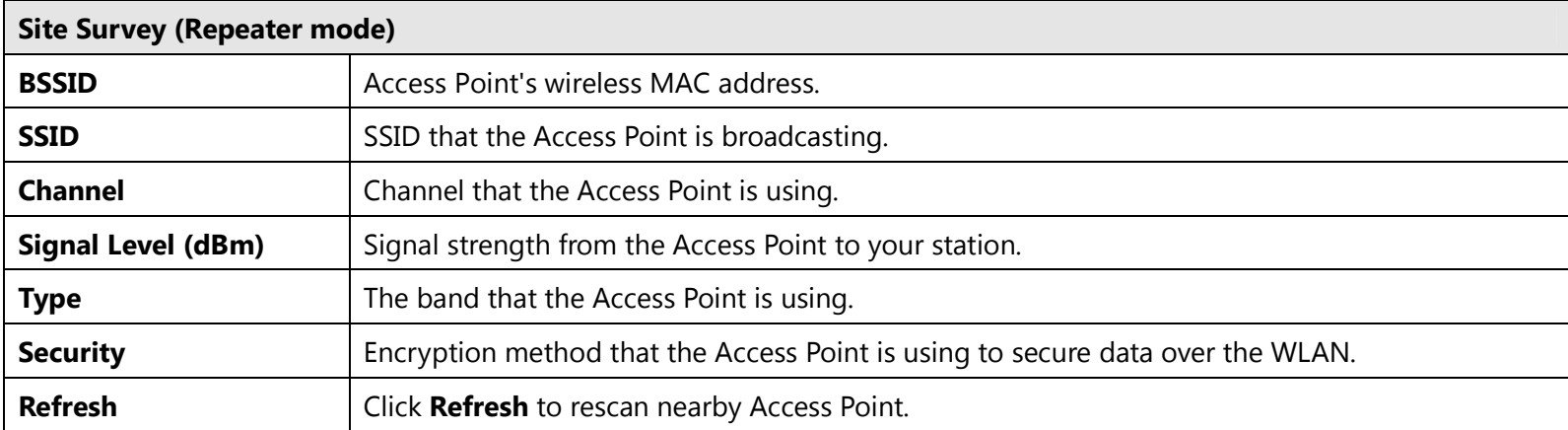

#### 4. Select an Access Point and click that Access Point's BSSID.

**Site Survey** 

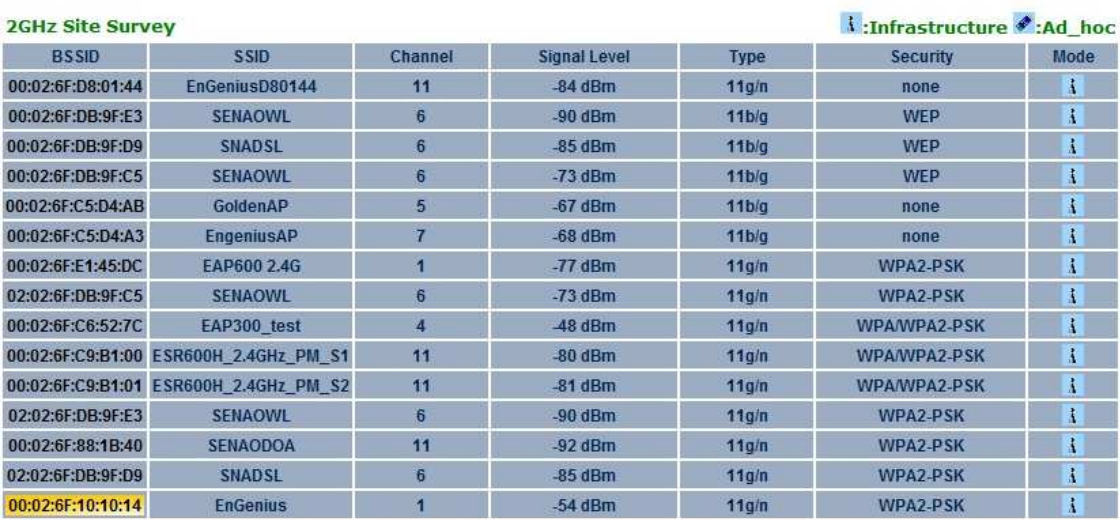

Refresh

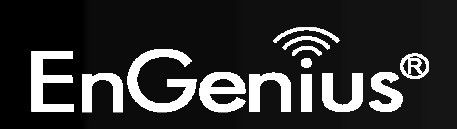

5. Enter the correct security setting.

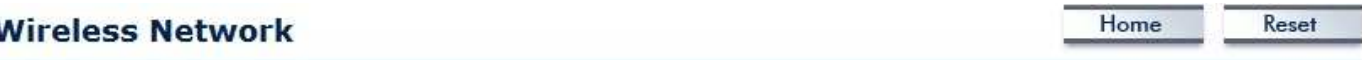

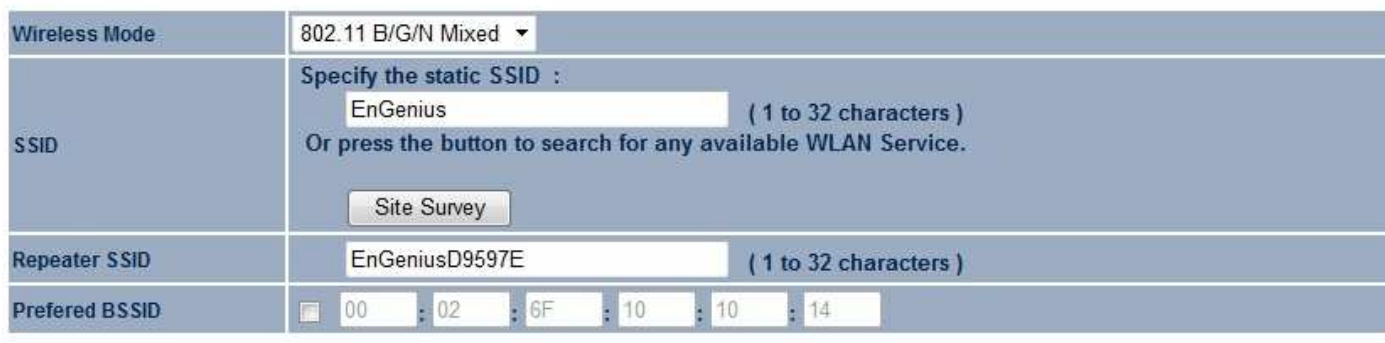

**Wireless Security** 

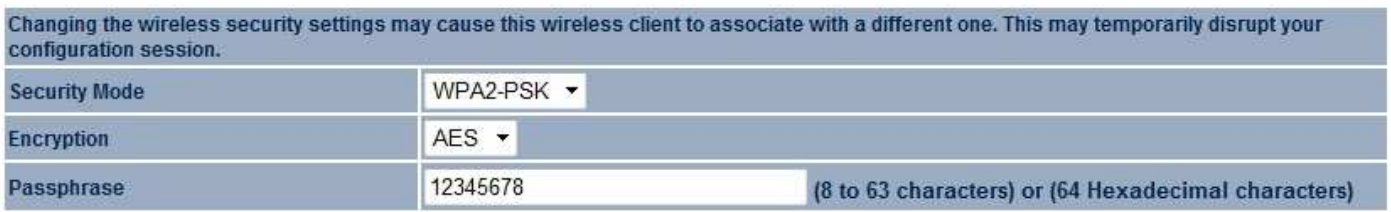

Cancel Accept

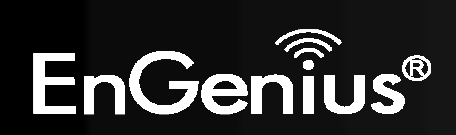

### **7.4 Wireless MAC Filter**

Wireless MAC Filters are used to allow or deny network access to wireless clients according to their MAC addresses. You can manually add a MAC address to restrict the permission to access ERA150. The default setting is **Disable Wireless MAC Filter**.

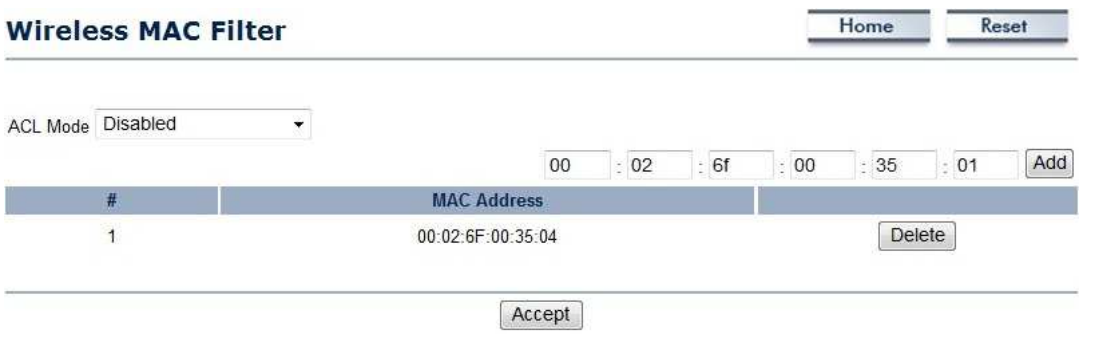

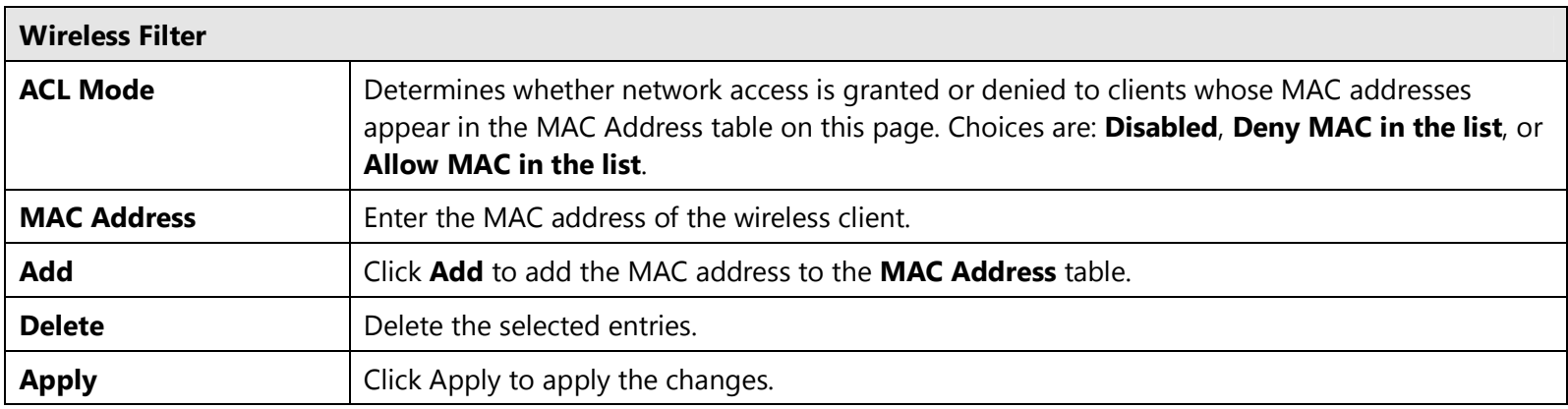

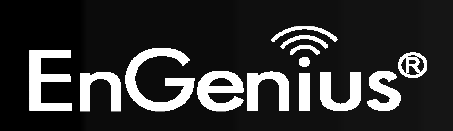

### **7.5 Wireless Advanced**

This page allows you to configure wireless advance settings. It is recommended that the default settings are used unless the user has experience with more advanced networking features.

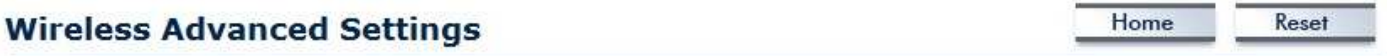

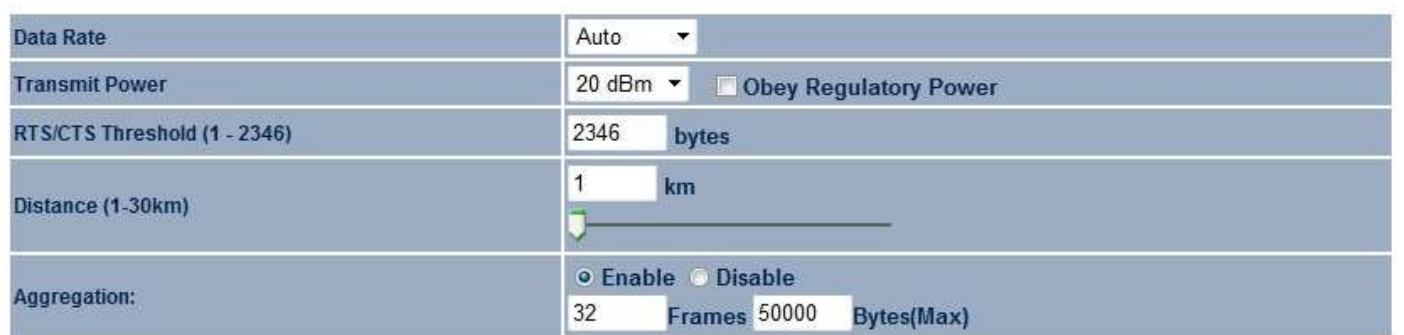

#### **Wireless Traffic Shaping**

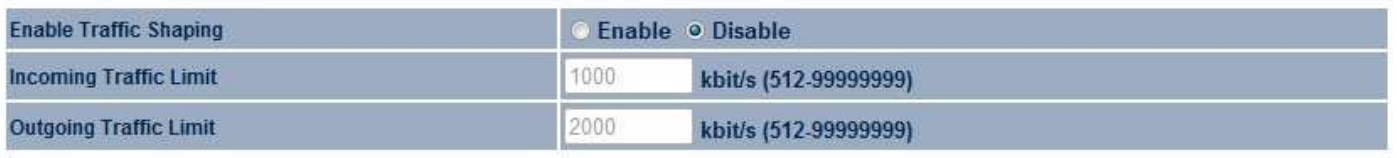

Accept Cancel

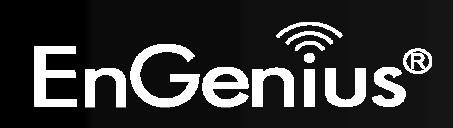

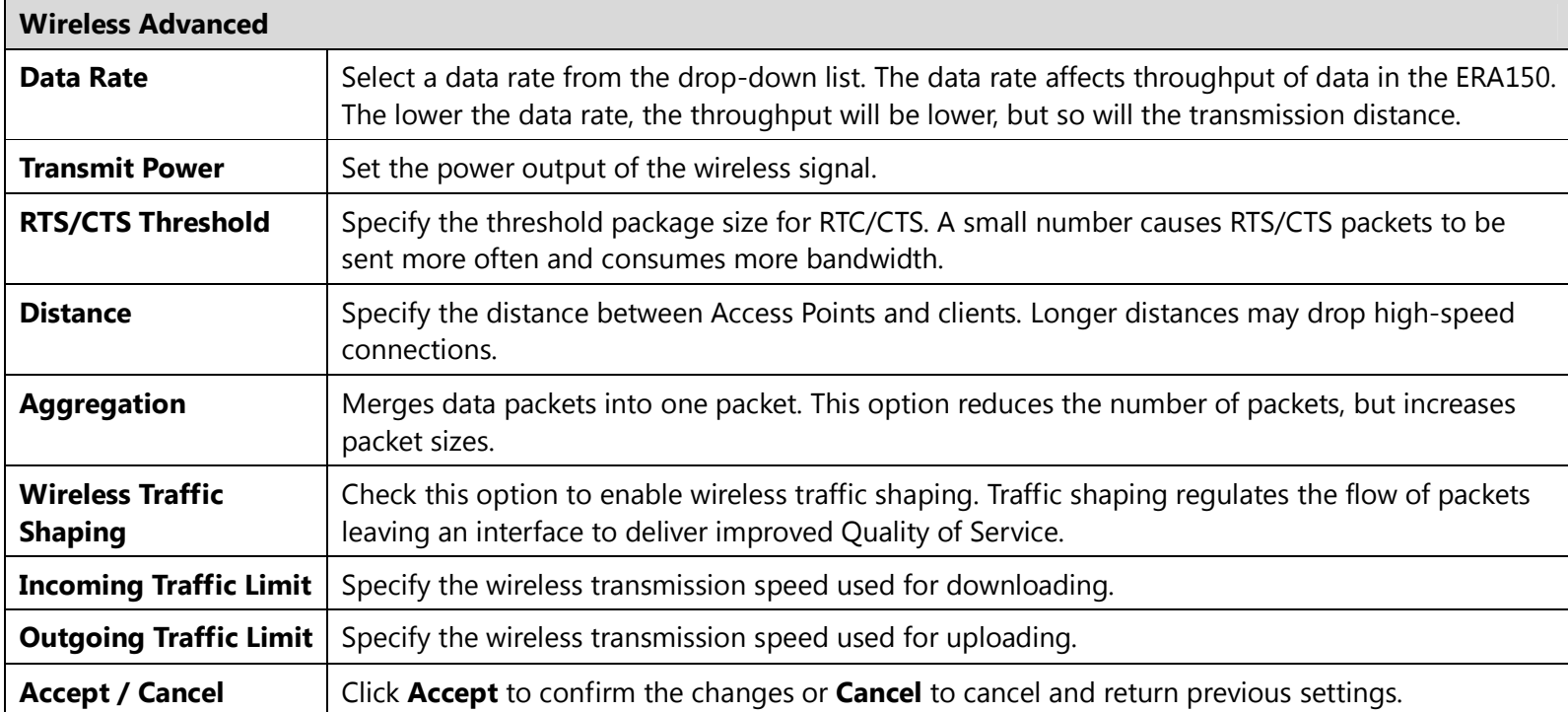

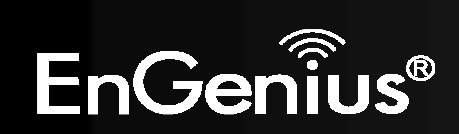

### **7.6 WPS (Wi-Fi Protected Setup)**

Wi-Fi Protected Setup (WPS) feature is following the Wi-Fi Alliance WPS standard and it eases the set up of securityenabled Wi-Fi networks in the home and small office environment.

It reduces the user steps required to configure a network and supports two methods that are familiar to most consumers to configure a network and enable security.

Reset

Home

**Note:** Only applicable in Access Point mode.

#### **WPS Setting**

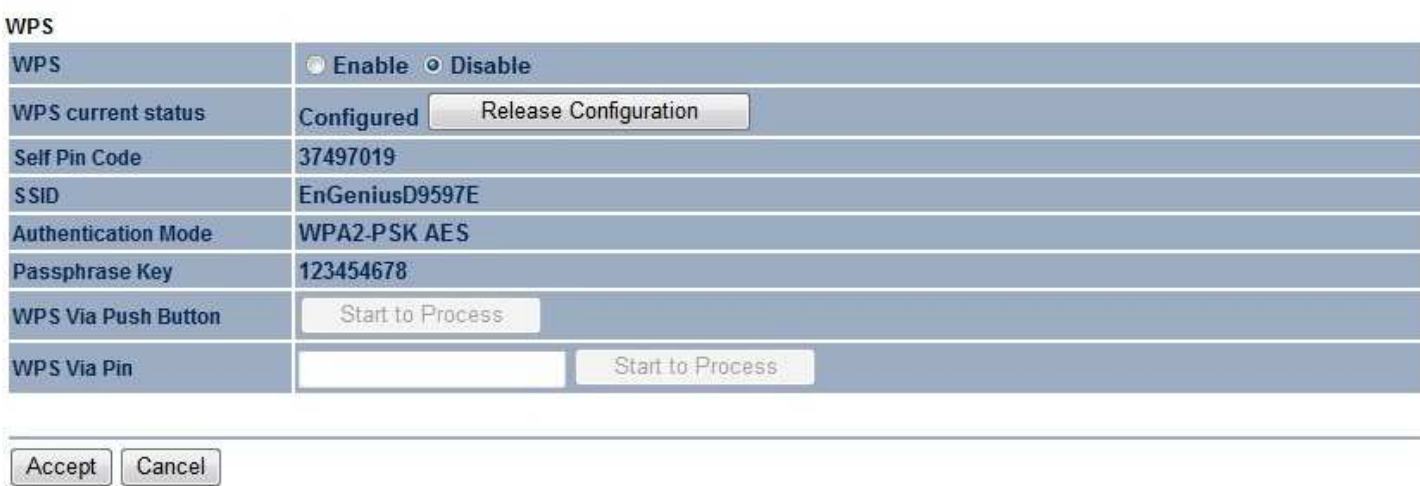

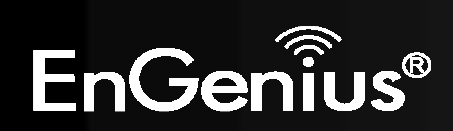

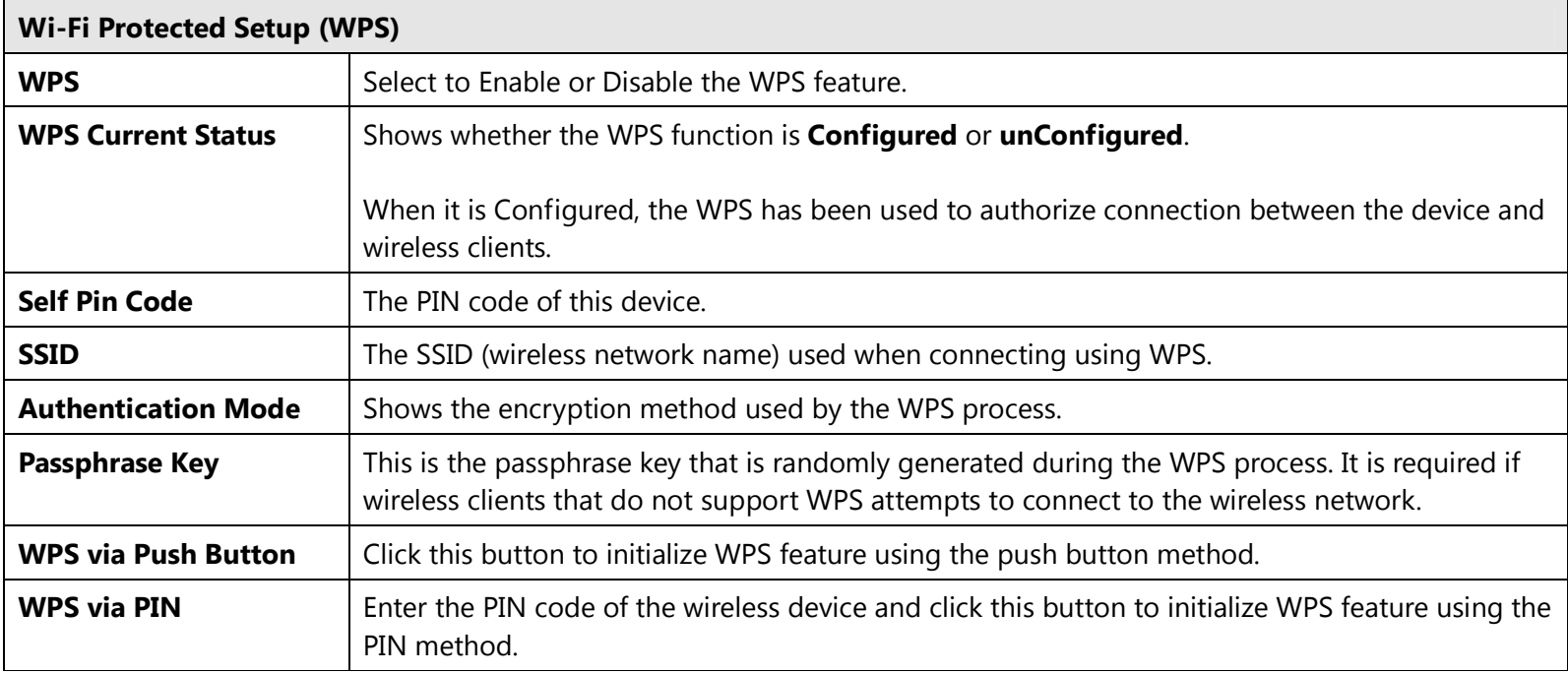

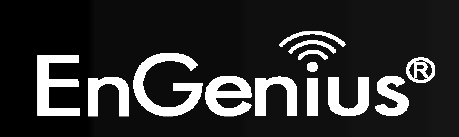

# **8 Management**

### **8.1 Administration**

This page allows you to change the ERA150 password as well as configure the device by remote access. By default, the username is **admin** and the password is: **admin**. The password can contain 0 to 12 alphanumeric characters and is case sensitive.

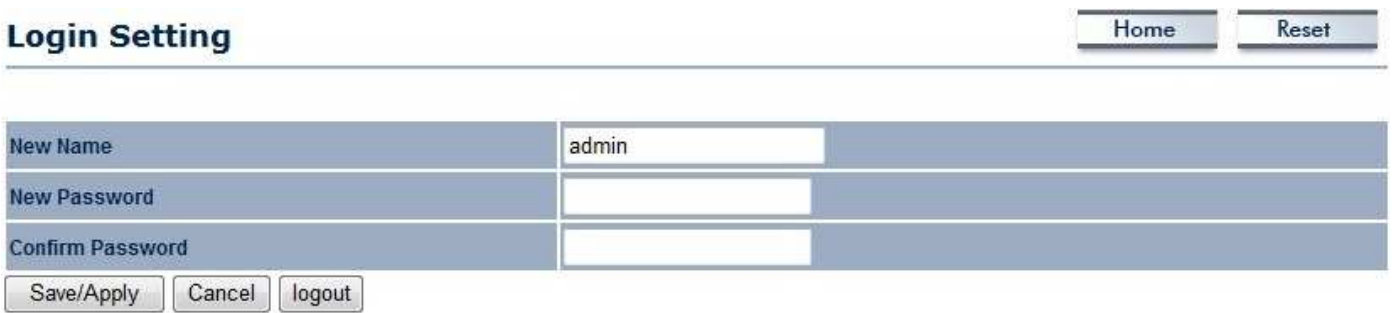

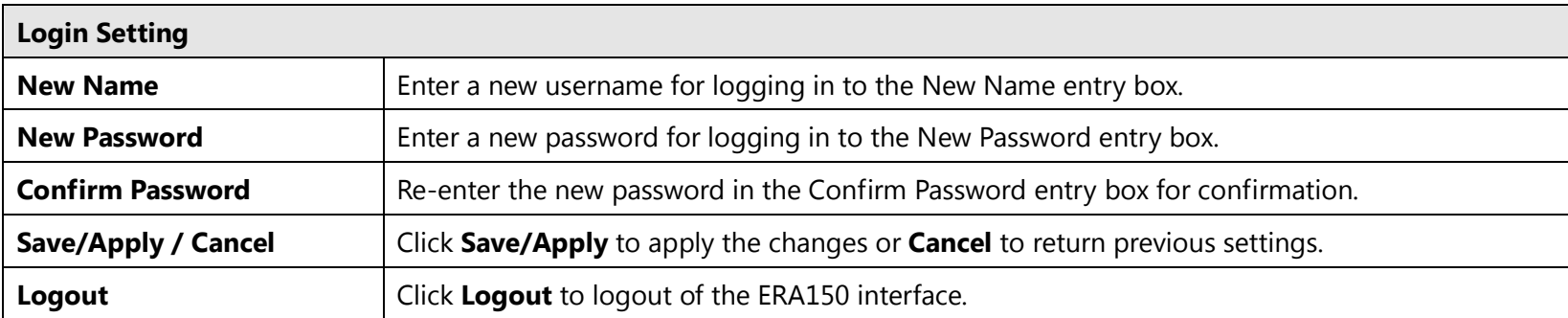

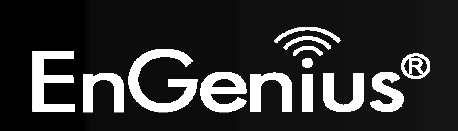

### **8.2 Management VLAN**

This page allows you to assign a VLAN tag to the packets. A VLAN is a group of computers on a network whose software has been configured so to behave as if they were on a separate Local Area Network (LAN). Computers on a VLAN do not have to be physically located next to one another on the LAN.

**Note**: Only applicable in Access Point mode.

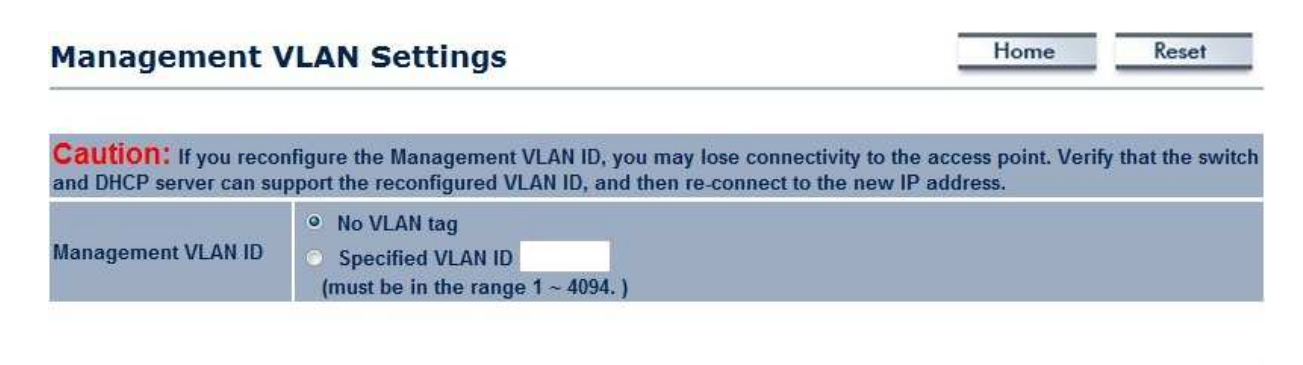

Accept Cancel

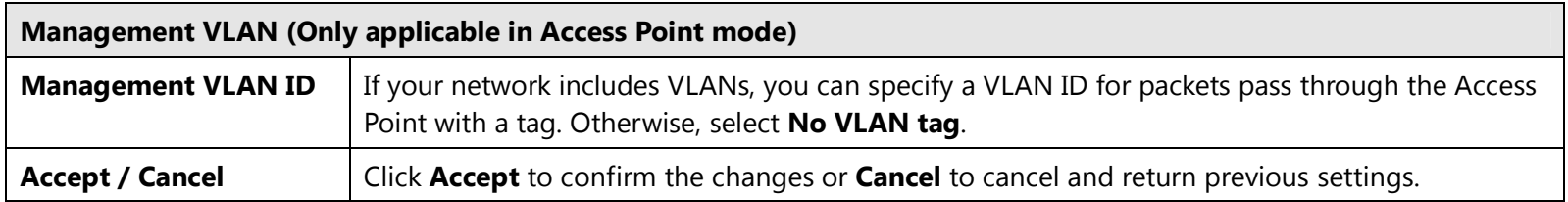

#### **Note:**

 1. If you reconfigure the Management VLAN ID, you may lose your connection to the ERA150. Verify that the DHCP server supports the reconfigured VLAN ID and then reconnect to the ERA150 using the new IP address.

2. Clicking **Accept** does not apply the changes. To apply them, use Status > Save/Load (see section 5.1).

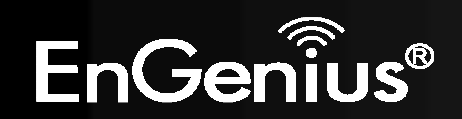

### **8.3 SNMP Settings**

This page allows you to assign the Contact Details, Location, Community Name, and Trap Settings for Simple Network Management Protocol (SNMP). This is a networking management protocol used to monitor network attached devices. SNMP allows messages (called protocol data units) to be sent to various parts of the network. Upon receiving these messages, SNMP compatible devices (called agents) return the data stored in their Management Information Bases.

**SNMP Settings** 

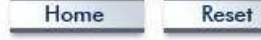

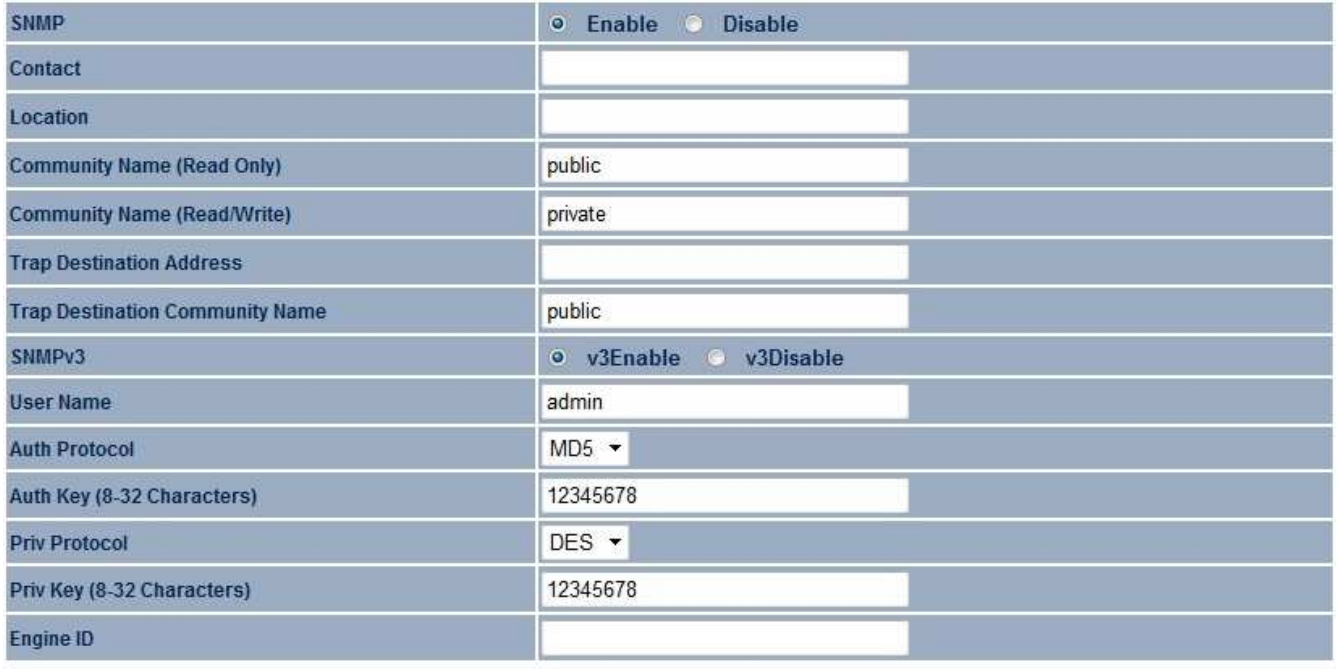

Save/Apply Cancel

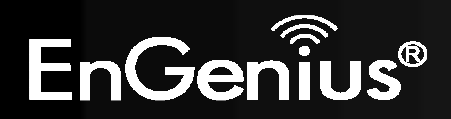

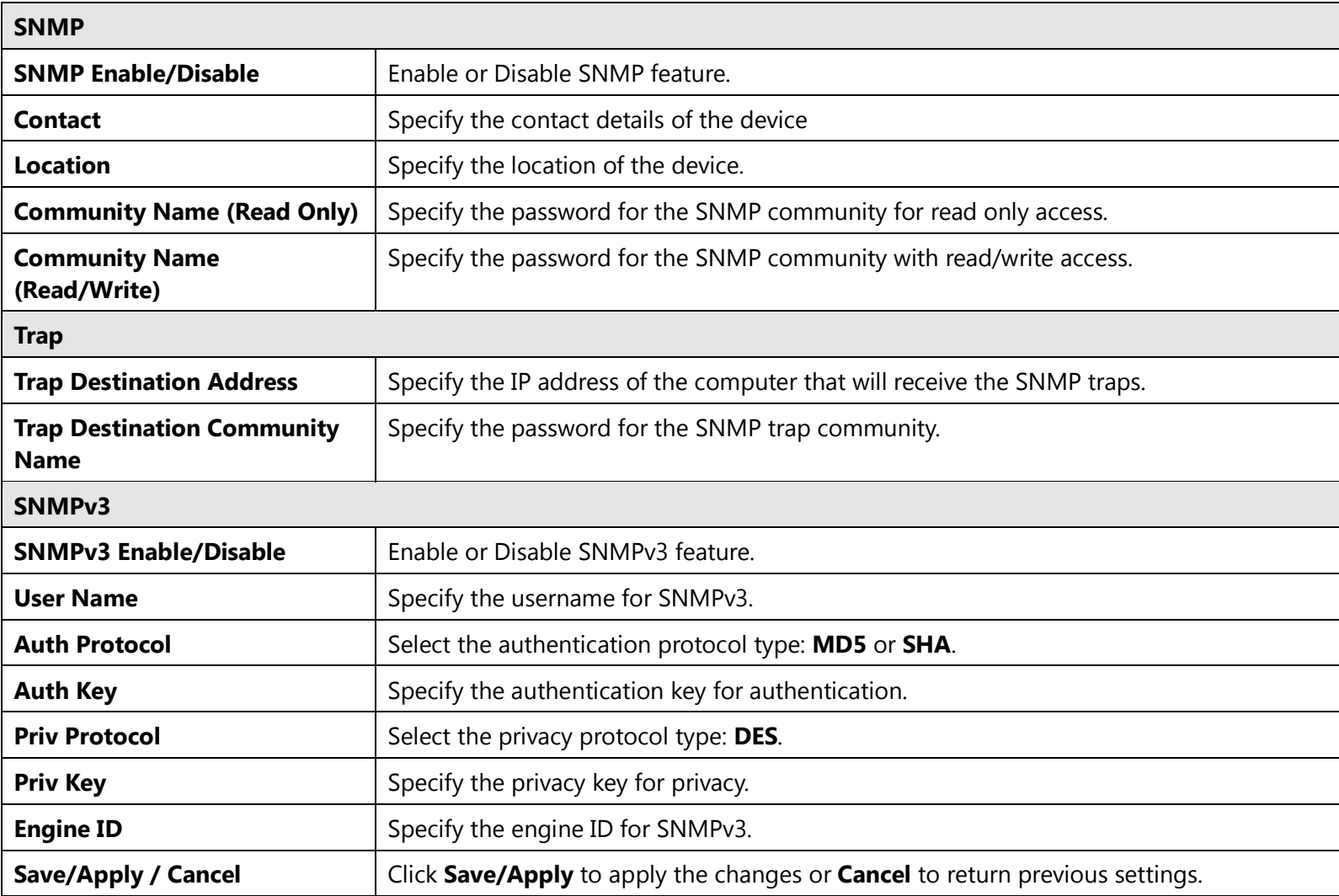

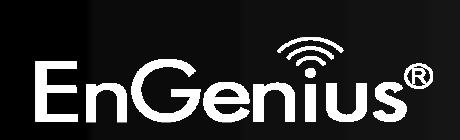

### **8.4 Backup/Restore**

This page allows you to save the current device configurations. When you save the configurations, you also can reload the saved configurations into the device through the **Restore Saved Settings from A File** section. If extreme problems occur, or if the you have set the ERA150 wrongly, you can use the **Factory Default** button in the **Revert to Factory Default Settings**section to restore all the configurations of the ERA150 to the original default settings.

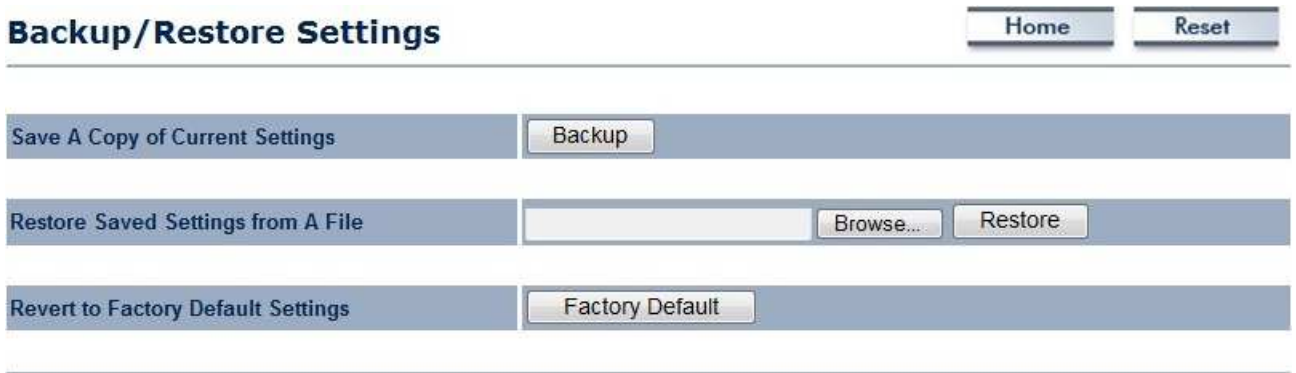

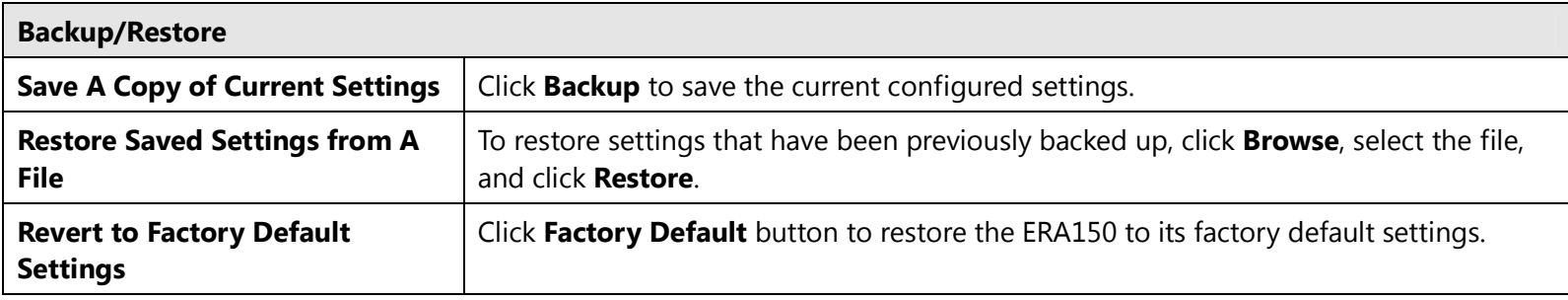

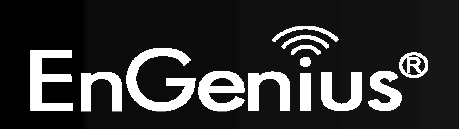

### **8.5 Auto Reboot Settings**

You can specify how long to reboot the ERA150 periodically.

### **Auto Reboot Settings**

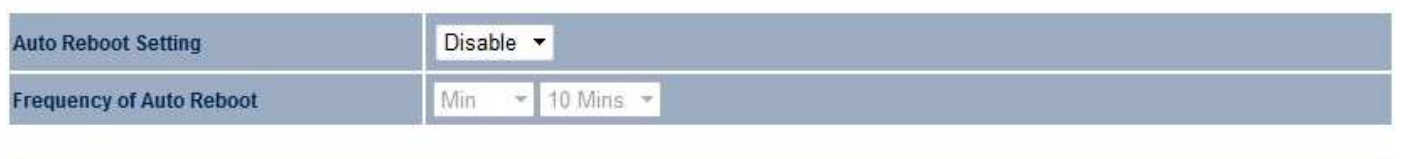

Save/Apply Cancel

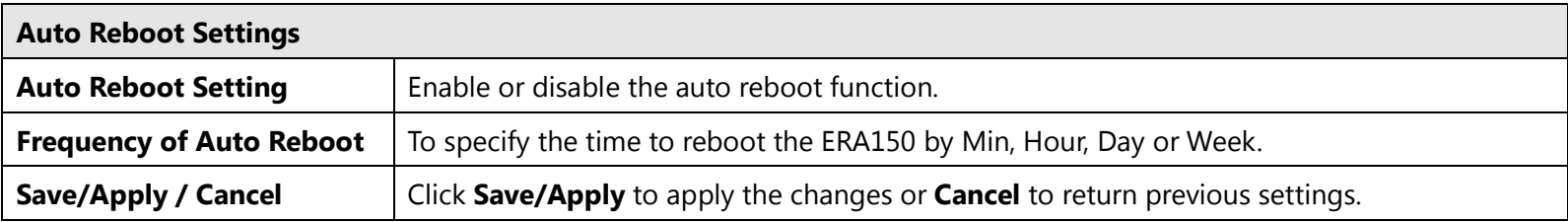

Home

Reset

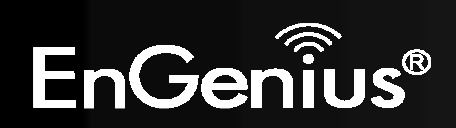

### **8.6 Firmware Upgrade**

This page allows you to upgrade the firmware of the ERA150.

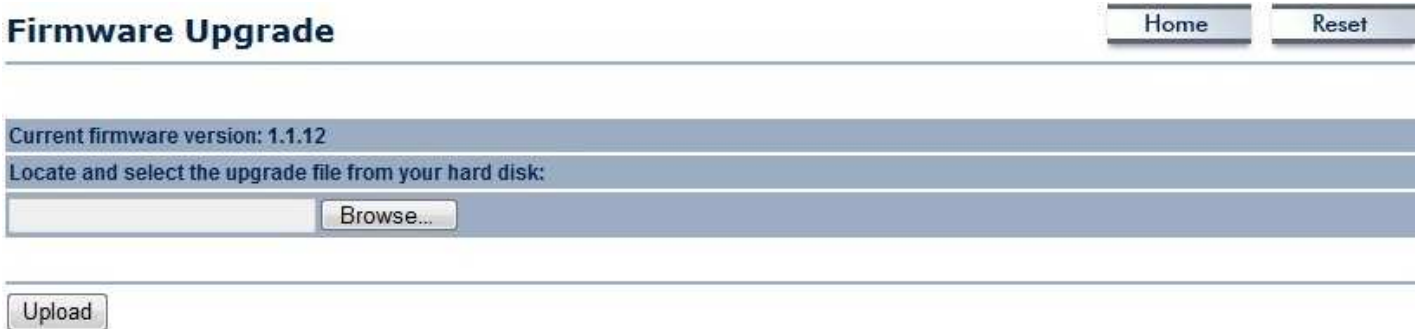

#### **To perform the Firmware Upgrade:**

- 1. Click the **Browse** button and navigate the OS File System to the location of the upgrade file.
- 2. Select the upgrade file. The name of the file will appear in the *Upgrade File* field.
- 3. Click the **Upload** button to commence the firmware upgrade.

**Note:** The device is unavailable during the upgrade process and must restart when the upgrade is completed. Any connections to or through the device will be lost.

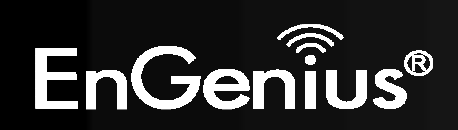

**8.7 Time Setting** 

This page allows you to set the internal clock of the ERA150.

### **Time Settings**

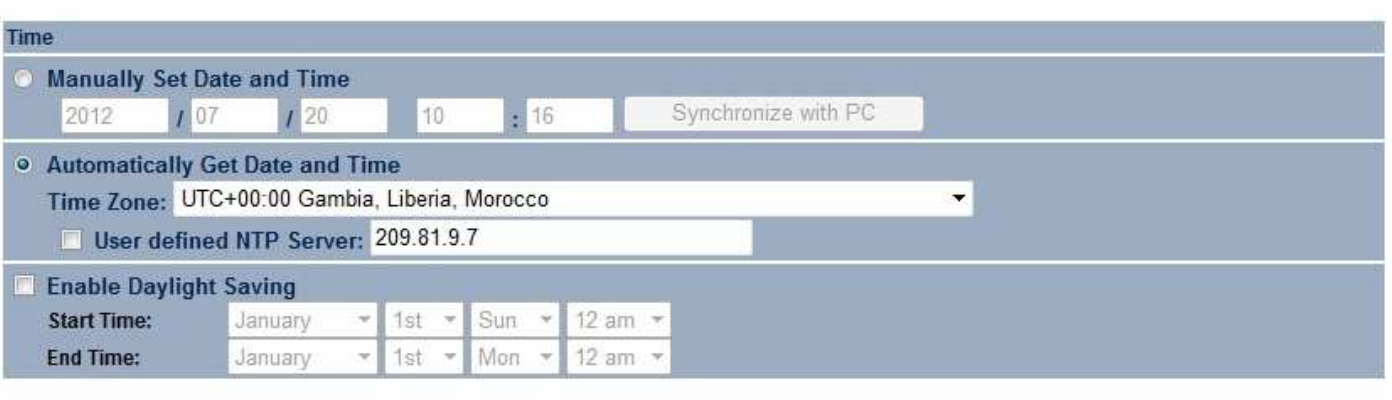

Home

Reset

Save/Apply Cancel

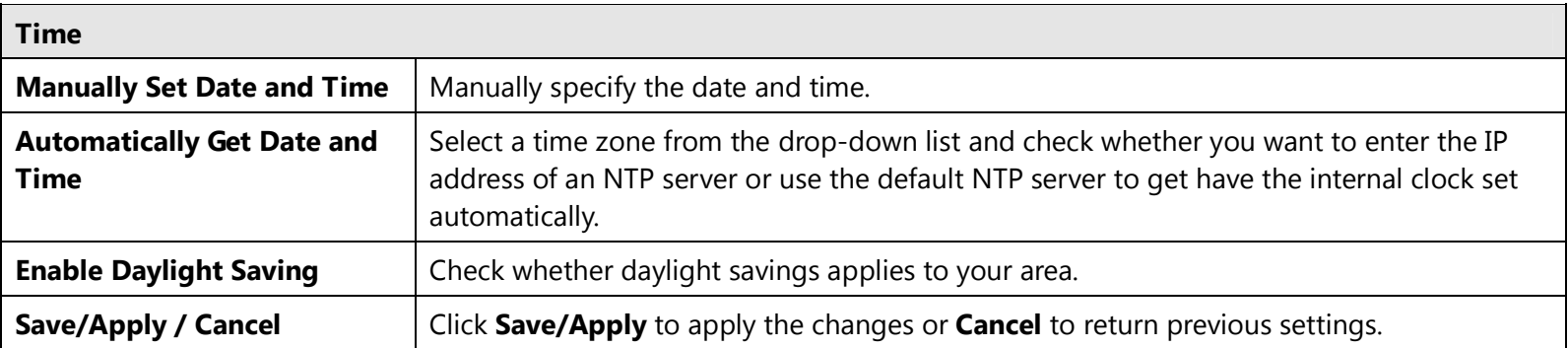

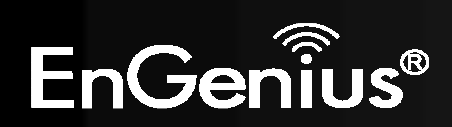

### **8.8 Wifi Schedule**

This page allows you to setup Wifi Schedule function of the ERA150. You can set a schedule when the ERA150's Wireless is on or off.

**Note**: Only applicable in Access Point mode.

#### **Wifi Schedule** Home Reset Disable  $\blacktriangledown$ **Wifi Schedule Schedule Name O** Wireless Power ON Service **Wireless Power OFF Day** Mon  $\sim$ (use 24-hour clock) **Time of day** W Add Cancel **Scedule Table** Name Service **Schedule** Select #

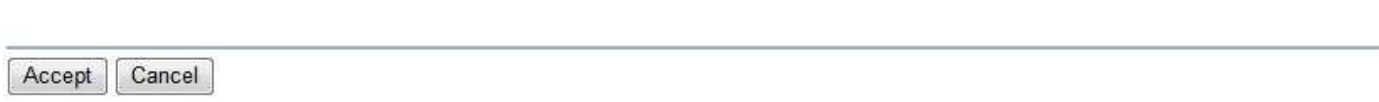

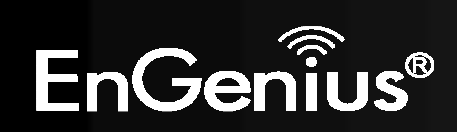

Delete Selected

Delete All

Reset

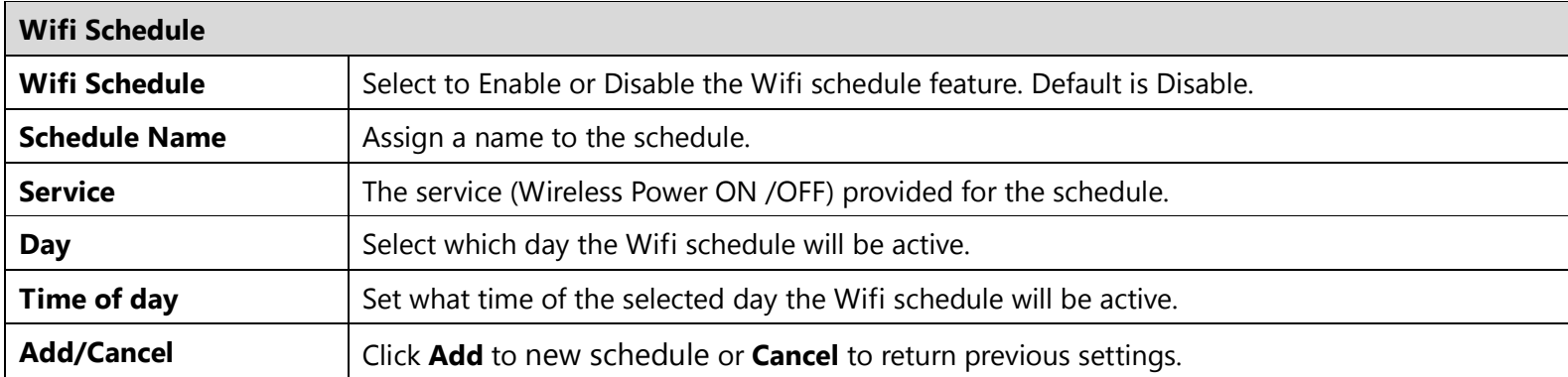

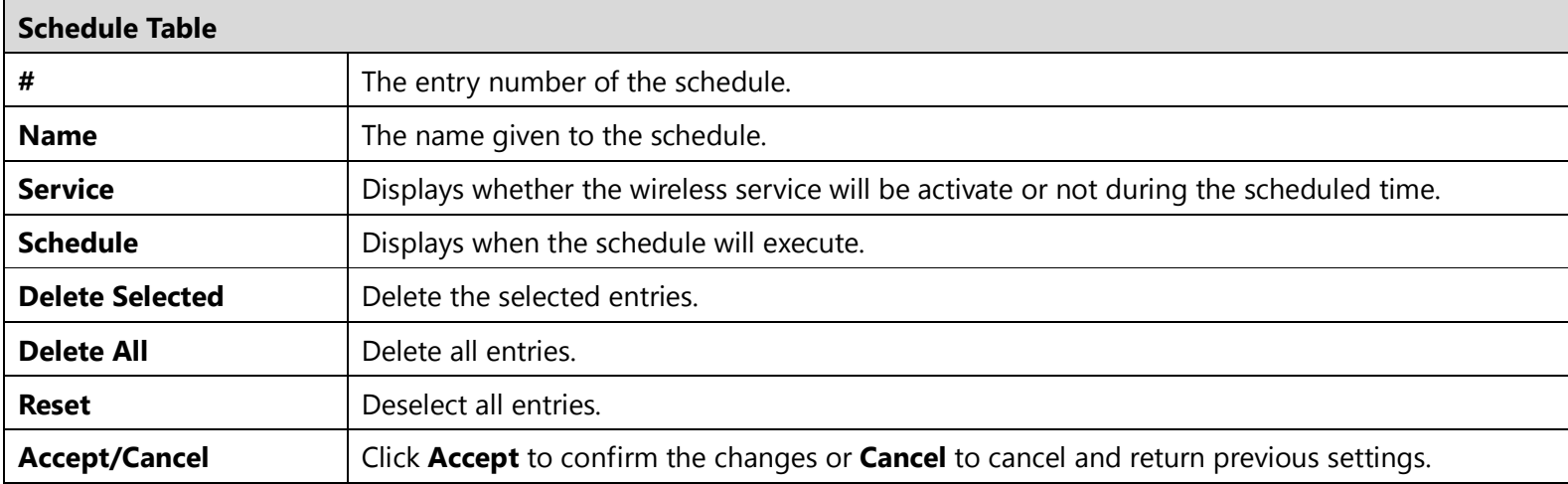

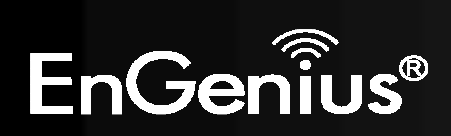

### **8.9 CLI Setting**

This page allows you to setup CLI (Command Line Interface) function of the ERA150.

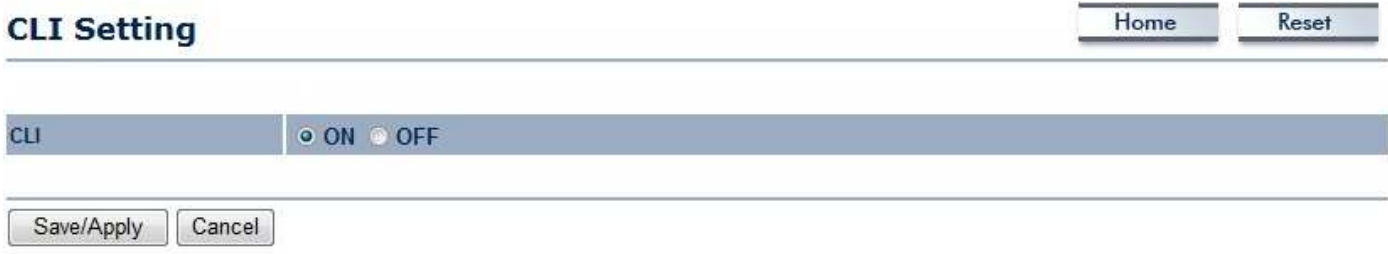

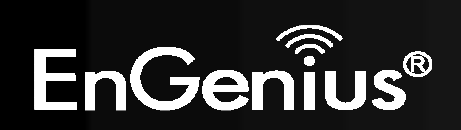

### **8.10 Log**

This page allows you to setup Syslog and local log functions of the ERA150.

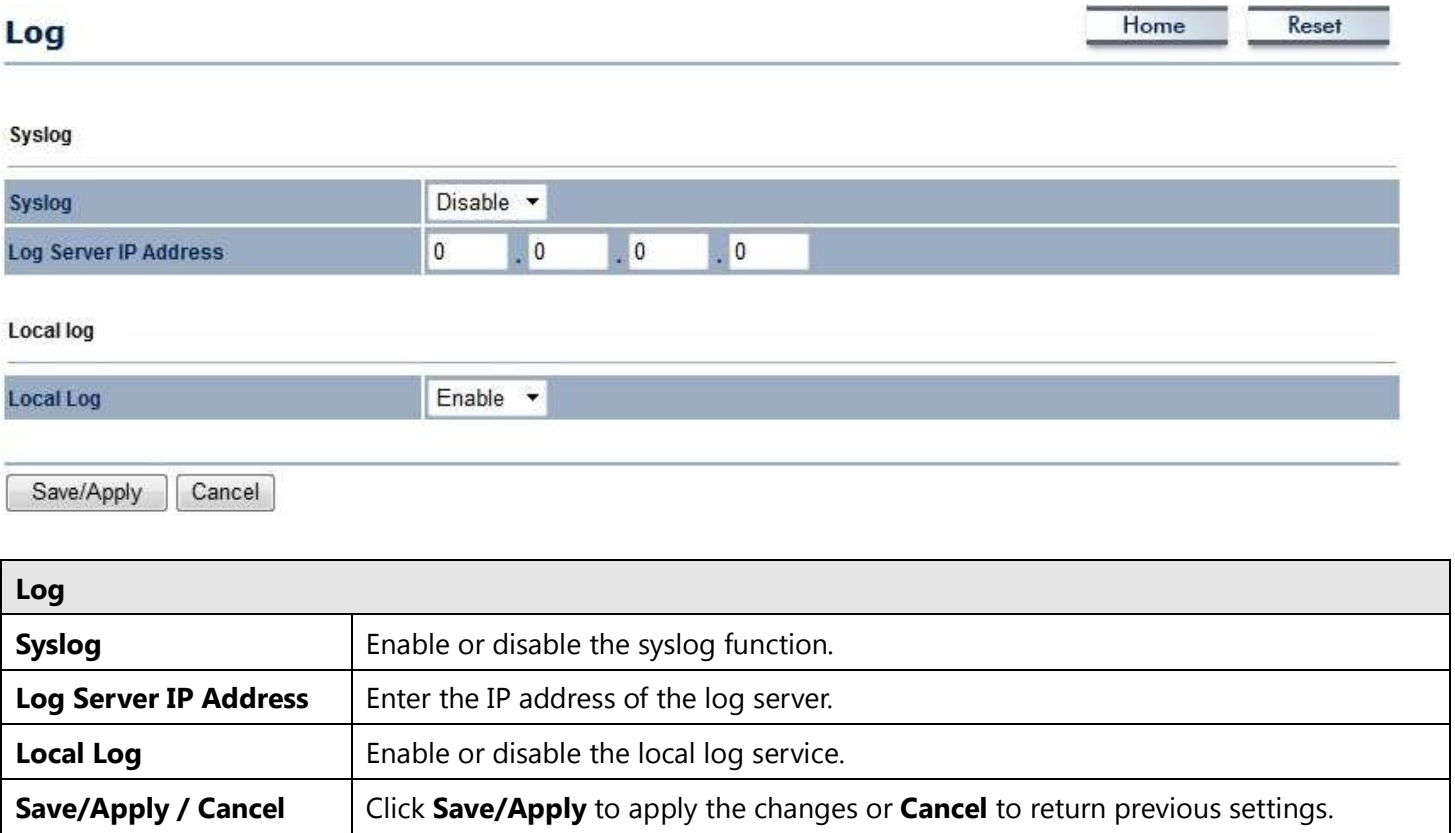

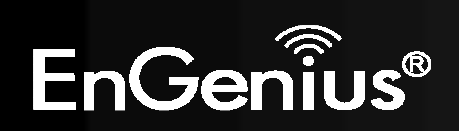

### **8.11 Diagnostics**

This page allows you to analyze the connection quality of the ERA150 and trace the routing table to a target in the network.

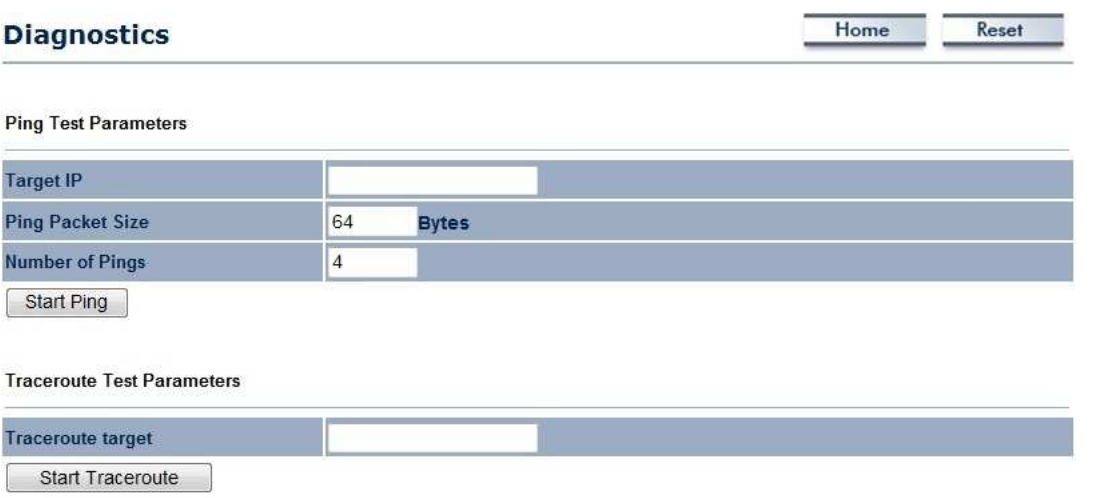

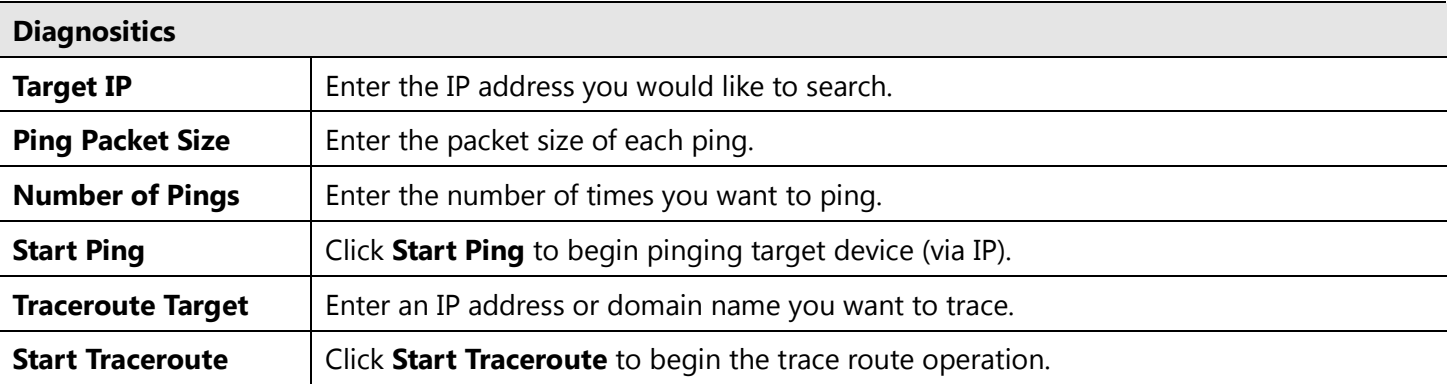

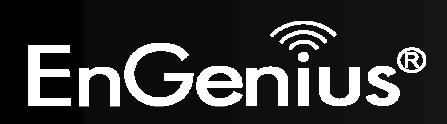

### **8.12 Logout**

Click **Logout** in the **Management** menu to logout of the ERA150 interface.

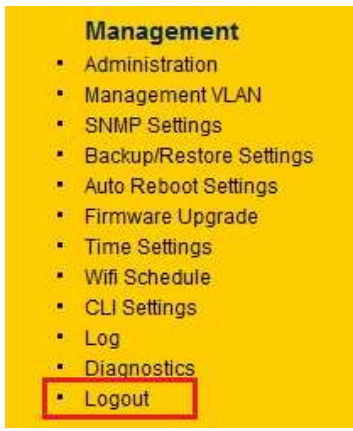

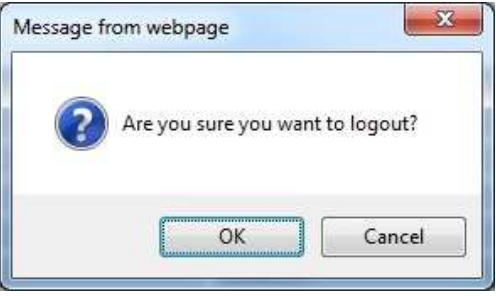

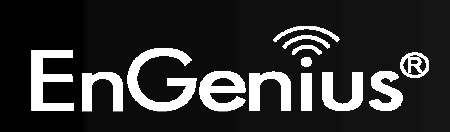

# **8.13 Reset**

In some circumstances, it may be required to force the device to reboot. Click on **Reboot the Device** to reboot the ERA150.

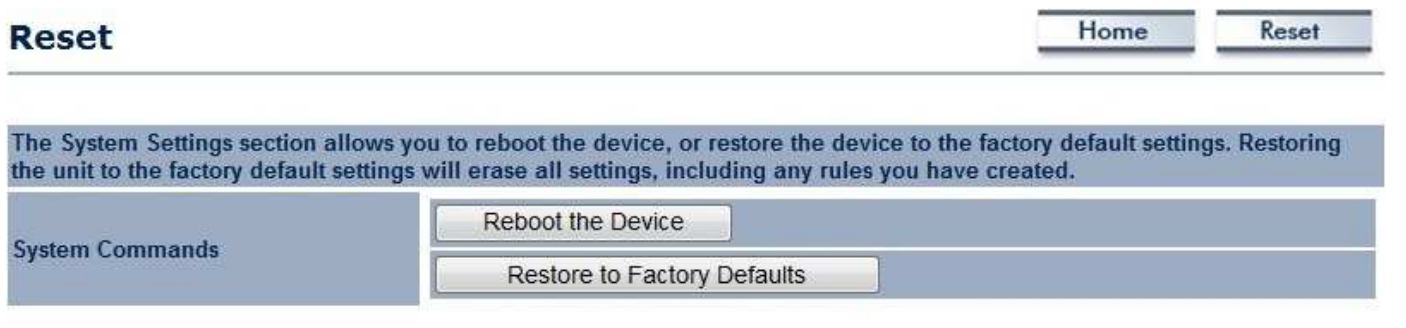

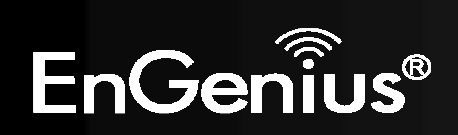

### **Appendix A – FCC Interference Statement**

#### **Federal Communication Commission Interference Statement**

This equipment has been tested and found to comply with the limits for a Class B digital device, pursuant to Part 15 of the FCC Rules. These limits are designed to provide reasonable protection against harmful interference in a residential installation. This equipment generates, uses and can radiate radio frequency energy and, if not installed and used in accordance with the instructions, may cause harmful interference to radio communications. However, there is no guarantee that interference will not occur in a particular installation. If this equipment does cause harmful interference to radio or television reception, which can be determined by turning the equipment off and on, the user is encouraged to try to correct the interference by one of the following measures:

- Reorient or relocate the receiving antenna.
- Increase the separation between the equipment and receiver.<br>- Connect the equipment into an outlet on a circuit different from
- Connect the equipment into an outlet on a circuit different from that to which the receiver is connected.
- Consult the dealer or an experienced radio/TV technician for help.

FCC Caution: Any changes or modifications not expressly approved by the party responsible for compliance could void the user's authority to operate this equipment.

This device complies with Part 15 of the FCC Rules. Operation is subject to the following two conditions: (1) This device may not cause harmful interference, and (2) this device must accept any interference received, including interference that may cause undesired operation.

This transmitter must not be co-located or operating in conjunction with any other antenna or transmitter.

#### **IMPORTANT NOTE:**

#### **FCC Radiation Exposure Statement:**

 This equipment complies with FCC radiation exposure limits set forth for an uncontrolled environment. This equipment should be installed and operated with minimum distance 20cm between the radiator & your body.

Note: The country code selection is for non-US model only and is not available to all US model. Per FCC regulation, all WiFi product marketed in US must fixed to US operation channels only.

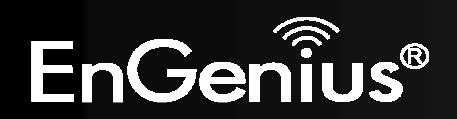

### **Appendix B – IC Interference Statement**

#### **Industry Canada statement:**

This device complies with RSS-210 of the Industry Canada Rules. Operation is subject to the following two conditions: (1) This device may not cause harmful interference, and (2) this device must accept any interference received, including interference that may cause undesired operation.

Ce dispositif est conforme à la norme CNR-210 d'Industrie Canada applicable aux appareils radio exempts de licence. Son fonctionnement est sujet aux deux conditions suivantes: (1) le dispositif ne doit pas produire de brouillage préjudiciable, et (2) ce dispositif doit accepter tout brouillage reçu, y compris un brouillage susceptible de provoquer un fonctionnement indésirable.

#### **IMPORTANT NOTE:**

#### **Radiation Exposure Statement:**

 This equipment complies with IC radiation exposure limits set forth for an uncontrolled environment. This equipment should be installed and operated with minimum distance 20cm between the radiator & your body.

#### **NOTE IMPORTANTE:**

#### **Déclaration d'exposition aux radiations:**

Cet équipement est conforme aux limites d'exposition aux rayonnements IC établies pour un environnement non contrôlé. Cet équipement doit être installé et utilisé avec un minimum de 20cm de distance entre la source de rayonnement et votre corps.

This device has been designed to operate with a diople antenna have a maximum gain of [5] dB. Antenna having a higher gain is strictly prohibited per regulations of Industry Canada. The required antenna impedance is 50 ohms.

Under Industry Canada regulations, this radio transmitter may only operate using an antenna of a type and maximum (or lesser) gain approved for the transmitter by Industry Canada. To reduce potential radio interference to other users, the antenna type and its gain should be so chosen that the equivalent isotropically radiated power (e.i.r.p.) is not more than that necessary for successful communication.

Ce dispositif a été conçu pour fonctionner avec une antenne ayant un gain maximal de diople antenne avec dB [5]. Une antenne à gain plus élevé est strictement interdite par les règlements d'Industrie Canada. L'impédance d'antenne requise est de 50 ohms.

Conformément à la réglementation d'Industrie Canada, le présent émetteur radio peutfonctionner avec une antenne d'un type et d'un gain

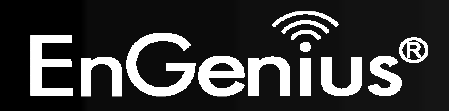

66

maximal (ou inférieur) approuvé pourl'émetteur par Industrie Canada. Dans le but de réduire les risques de brouillage radioélectriqueà l'intention des autres utilisateurs, il faut choisir le type d'antenne et son gain de sorte que lapuissance isotrope rayonnée équivalente (p.i.r.e.) ne dépasse pas l'intensité nécessaire àl'établissement d'une communication satisfaisante.

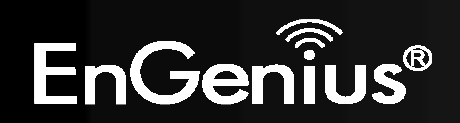

### **Appendix C – CE Interference Statement**

#### **Europe – EU Declaration of Conformity**

This device complies with the essential requirements of the R&TTE Directive 1999/5/EC. The following test methods have been applied in order to prove presumption of conformity with the essential requirements of the R&TTE Directive 1999/5/EC:<br>- FN60950-1

- EN60950-1
- Safety of Information Technology Equipment
- EN50385
- Generic standard to demonstrate the compliance of electronic and electrical apparatus with the basic restrictions related to human exposure to electromagnetic fields (0 Hz - 300 GHz)
- EN 300 328
- Electromagnetic compatibility and Radio spectrum Matters (ERM); Wideband Transmission systems; Data transmission equipment operating in the 2,4 GHz ISM band and using spread spectrum modulation techniques; Harmonized EN covering essential requirements under article 3.2 of the R&TTE Directive<br>FN 301 489-1
- 
- EN 301 489-1<br>- Electromagnetic compatibility and Radio Spectrum Matters (ERM); ElectroMagnetic Compatibility (EMC) standard for radio equipment and services; Part 1: Common technical requirements<br>-<br>EN 301 489-17
- 
- EN 301 489-17<br>- Electromagnetic compatibility and Radio spectrum Matters (ERM); ElectroMagnetic Compatibility (EMC) standard for radio equipment and services; Part 17: Specific conditions for 2,4 GHz wideband transmission systems and 5 GHz high performance RLAN equipment

This device is a 2.4 GHz wideband transmission system (transceiver), intended for use in all EU member states and EFTA countries, except in France and Italy where restrictive use applies.

In Italy the end-user should apply for a license at the national spectrum authorities in order to obtain authorization to use the device for setting up outdoor radio links and/or for supplying public access to telecommunications and/or network services.

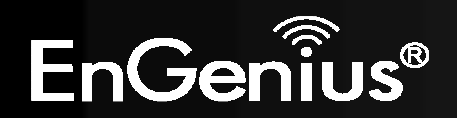

This device may not be used for setting up outdoor radio links in France and in some areas the RF output power may be limited to 10 mW EIRP in the frequency range of 2454 – 2483.5 MHz. For detailed information the end-user should contact the national spectrum authority in France.

# CE0560<sup>O</sup>

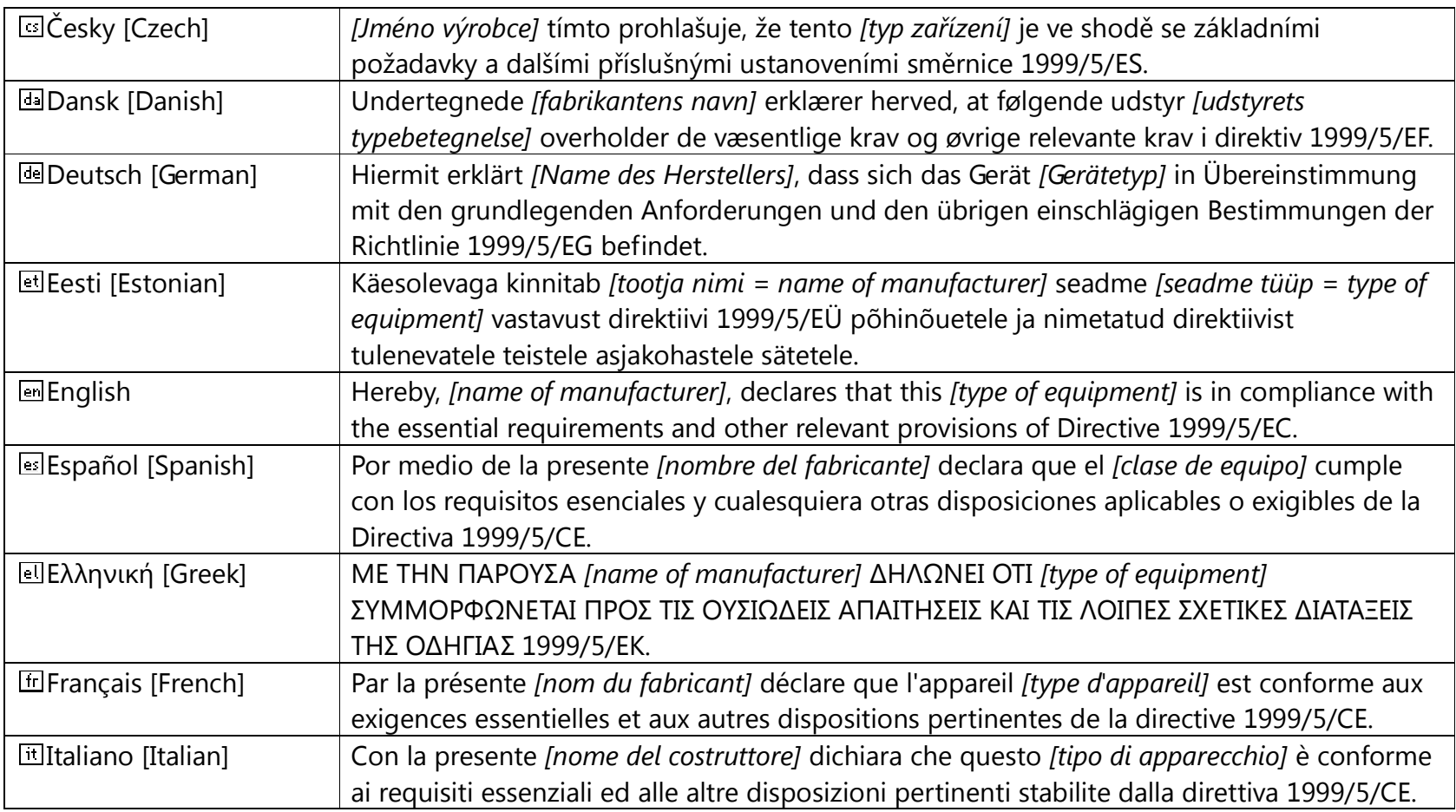

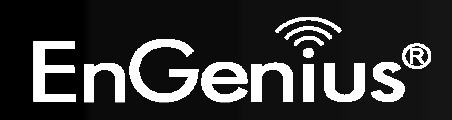

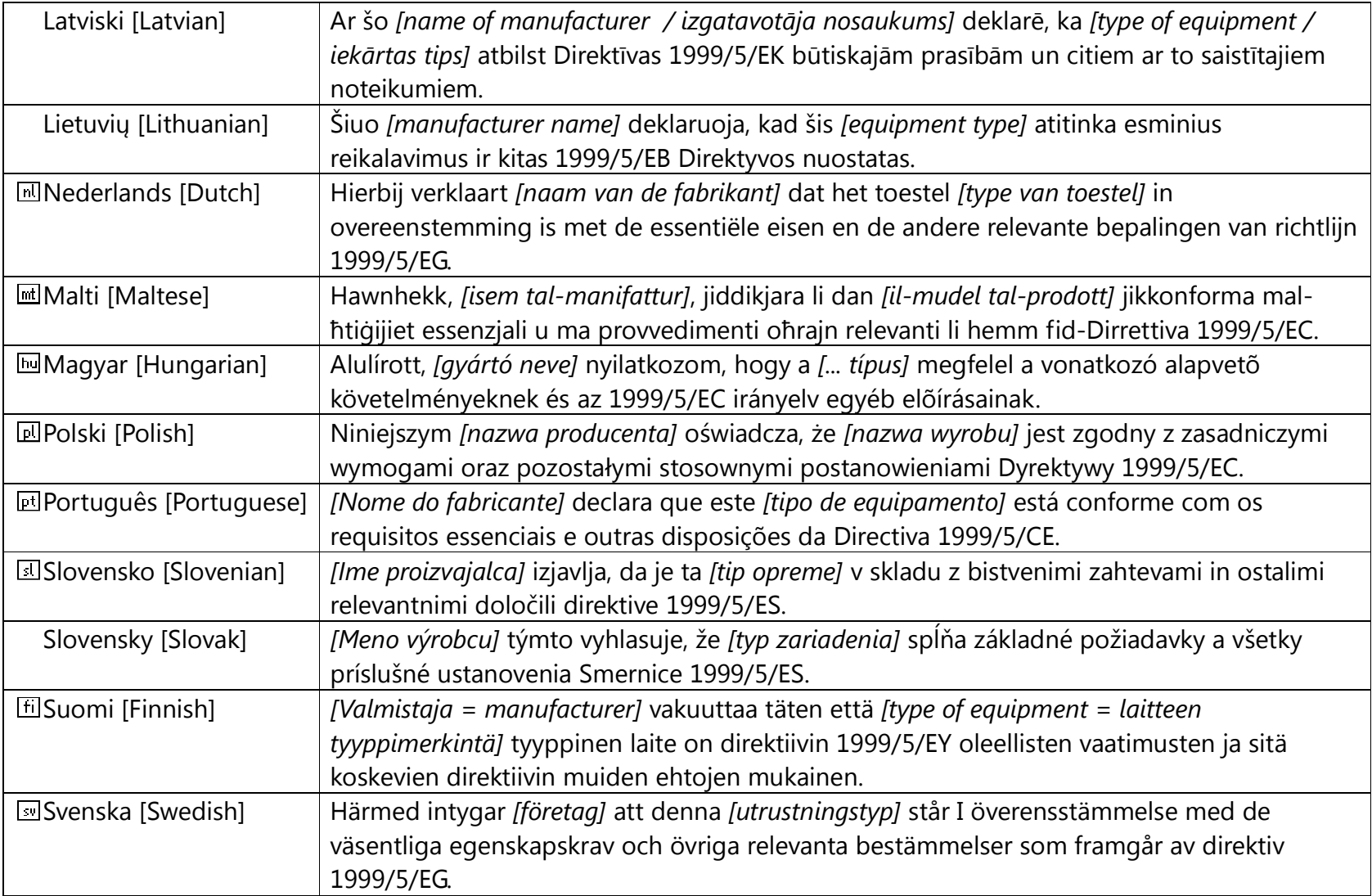

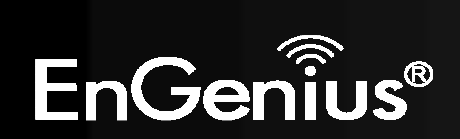